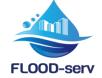

# FLOOD-serv Portal Functional and Technical Specifications Report

| Project acronym:     | FLOOD-serv                                      |
|----------------------|-------------------------------------------------|
| Project full title:  | Public FLOOD Emergency and Awareness<br>SERvice |
| Grant agreement no.: | 693599                                          |
| Responsible:         | SIVECO                                          |
| Contributors:        | SIVECO                                          |
| Document Reference:  | D4.4                                            |
| Dissemination Level: | PU                                              |
| Version:             | Final                                           |
| Date:                | 29/11/2019                                      |

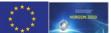

This project has received funding from the European Union's Horizon 2020 research and innovation programme under grant agreement No 693599

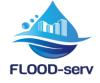

### **Table of contents**

| T  | Table of contents2 |                                                       |  |
|----|--------------------|-------------------------------------------------------|--|
| Li | st of              | figures5                                              |  |
| Li | st of              | tables6                                               |  |
| Li | st of              | abbreviations7                                        |  |
| E  | kecut              | tive summary8                                         |  |
| 1  | Ir                 | ntroduction10                                         |  |
|    | 1.1                | Document Scope and Objectives10                       |  |
|    | 1.2                | Target Audience10                                     |  |
|    | 1.3                | How Final Review Observations Were Addressed10        |  |
|    | 1.4                | Document Structure12                                  |  |
| 2  | 0                  | bjectives and Conceptual View of the Portal13         |  |
| 3  | La                 | anguages and Portal Localization14                    |  |
| 4  | F                  | LOOD-serv Portal User Roles15                         |  |
| 5  | Ρ                  | ortal Content Structure18                             |  |
| 6  | P                  | ortal Requirements/Functionalities Developed          |  |
| 7  | D                  | ata Use23                                             |  |
| 8  | T                  | echnical Description                                  |  |
|    | 8.1                | Access Information25                                  |  |
|    | 8.2                | Hardware Infrastructure25                             |  |
|    | 8.3                | Software and Development25                            |  |
| 9  | F                  | LOOD-serv Portal Integration in the FLOOD-serv System |  |
|    | 9.1                | SSO Integration                                       |  |
|    | 9.2                | Data Integration27                                    |  |
| 1  | D                  | Conclusions                                           |  |
| A  | PPEN               | IDIX I                                                |  |
| Т  | able               | of contents2                                          |  |
| 1  | Ir                 | ntroduction5                                          |  |
| 2  | E                  | ntering the Portal7                                   |  |
|    | 2.1                | Page 07                                               |  |

This project has received funding from the European Union's Horizon 2020 research and innovation programme under grant agreement No 693599

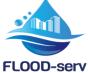

|   | 2.2  | Home Page                                                      | 8  |
|---|------|----------------------------------------------------------------|----|
| 3 | (Vie | w) Flood Information                                           | 11 |
|   | 3.1  | Flood Alarm Level                                              | 11 |
|   | 3.2  | Newsfeed                                                       | 12 |
|   | 3.3  | View News Item                                                 | 13 |
|   | 3.4  | Add News                                                       | 14 |
|   | 3.5  | Edit news                                                      | 16 |
|   | 3.6  | Delete News                                                    | 19 |
|   | 3.7  | Share News                                                     | 20 |
|   | 3.8  | (View) Multimedia Galleries                                    | 21 |
|   | 3.9  | Create new gallery                                             | 22 |
|   | 3.10 | Go to Share News                                               | 22 |
|   | 3.11 | Edit gallery details                                           | 23 |
|   | 3.12 | Go to Share News                                               | 23 |
|   | 3.13 | Delete gallery                                                 | 25 |
|   | 3.14 | Go to Share News                                               | 25 |
|   | 3.15 | Upload picture or video into an existing gallery               | 26 |
|   | 3.16 | Go to Share News                                               | 26 |
|   | 3.17 | Edit picture or video related details                          | 28 |
|   | 3.18 | Delete picture from gallery                                    | 30 |
|   | 3.19 | (View) Flood Reports                                           | 31 |
| 4 | Enga | age with public authorities                                    | 34 |
|   | 4.1  | Citizen Involvement Form – Communicate with Public Authorities | 34 |
|   | 4.2  | Submission history                                             | 36 |
| 5 | Com  | nponent Access                                                 |    |
|   | 5.1  | Component access                                               | 38 |
| 6 | Abo  | out                                                            |    |
|   | 6.1  | About                                                          | 39 |
| 7 | Acco | ount Access and Management                                     | 40 |
|   | 7.1  | Sign Up                                                        | 40 |
|   | 7.2  | Log in                                                         | 40 |
|   | 7.3  | Log out                                                        | 41 |
|   | 7.4  | Edit profile                                                   | 41 |

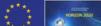

This project has received funding from the European Union's Horizon 2020 research and innovation programme under grant agreement No 693599

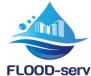

| 8 | Adv | anced Administrator's Functionalities on the Portal: Entities Menu Item | 43 |
|---|-----|-------------------------------------------------------------------------|----|
|   | 8.1 | Issue Type                                                              | 43 |
|   | 8.2 | Alarm Level                                                             | 44 |
|   | 8.3 | Editorial Pages                                                         | 45 |
| 9 | Adv | anced Account Management Functions                                      | 47 |
|   | 9.1 | Access the Administration Console                                       | 47 |
|   | 9.2 | View users list                                                         | 47 |
|   | 9.3 | Add user                                                                | 48 |
|   | 9.4 | Delete users                                                            | 49 |
|   | 9.5 | Inactivate users                                                        | 50 |
|   | 9.6 | Edit Users                                                              | 51 |
|   | 9.7 | Manage FLOOD-serv Portal Roles                                          | 52 |
|   | 9.8 | Manage User Groups                                                      | 54 |
|   | 9.9 | Assign Users to Groups                                                  | 55 |

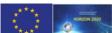

This project has received funding from the European Union's Horizon 2020 research and innovation programme under grant agreement No 693599

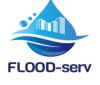

## List of figures

| Figure 1: Conceptual View of the FLOOD-serv Portal                     |    |
|------------------------------------------------------------------------|----|
| Figure 2:FLOOD-serv Portal Map                                         |    |
| Figure 3: FLOOD-serv Portal Main Menu                                  | 19 |
| Figure 4: Example of Flood Related Report (data source circled in red) | 24 |
| Figure 5: Example of Alarm Level Published on the Portal               |    |
| Figure 6: Example of Water Level Report                                |    |
| Figure 7: Example of Current Weather Report                            |    |
| Figure 8: FLOOD-serv Portal Map                                        | 6  |
|                                                                        |    |

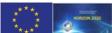

This project has received funding from the European Union's Horizon 2020 research and innovation programme under grant agreement No 693599

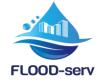

### List of tables

| Table 1: Changes in Response to Final Review Report          | .10 |
|--------------------------------------------------------------|-----|
| Table 2: Language and city/country options                   | .14 |
| Table 3: User Roles and Component Access                     |     |
| Table 4: Portal User Stories by User Roles Matrix            |     |
| Table 5: User Requirements and Their Evolution by Pilot City | .21 |

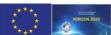

This project has received funding from the European Union's Horizon 2020 research and innovation programme under grant agreement No 693599

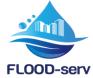

### List of abbreviations

| API        | Application Programming Interface             |
|------------|-----------------------------------------------|
| CDF        | Citizen Direct Feedback                       |
| DOA        | Description of Action                         |
| EMC        | Emergency Management Console                  |
| FLOOD-serv | Public FLOOD Emergency and Awareness SERVice  |
| РНР        | Hypertext Preprocessor (programming language) |
| SW         | Semantic Wiki                                 |
| TMS        | Territory Monitoring System                   |
|            |                                               |

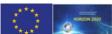

This project has received funding from the European Union's Horizon 2020 research and innovation programme under grant agreement No 693599

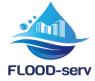

#### **Executive summary**

This document describes the "FLOOD-serv Platform". However, this term has been used throughout the DOA and by the FLOOD-serv Consortium rather confusingly at the beginning as referring alternatively to either the FLOOD-serv Portal or to the FLOOD-serv (integrated) System. To clarify, this document is dedicated to the FLOOD-serv Portal, and describes it as a "Component" of the overall FLOOD-serv System. The entire integrated FLOOD-serv System is discussed in another deliverable report, D4.5. Also, each of the other Components of the FLOOD-serv System and their implementation are presented in deliverables D3.3-3.7.

The URL of the FLOOD-serv Portal i https://floodserv.eu/.

The objective of the FLOOD-serv Portal is the overall front of the FLOOD-serv System. It has two main roles:

- 1. It is the main citizen facing interface of the system with the role of:
  - a. Offering information to citizens about floods;
  - b. Allowing citizens to interact with public authorities by submitting information and entering dialogue.
- 2. It is the single point of entry for public administrators who can log in the System and have access to the various components of the System.

The figure below presents the overall conceptual view of the FLOOD-serv Portal.

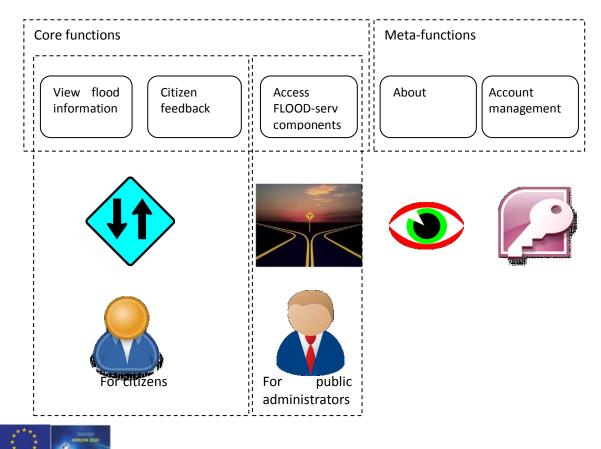

This project has received funding from the European Union's Horizon 2020 research and innovation programme under grant agreement No 693599

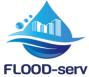

The FLOOD-serv Portal is localized in 5 Pilot Cities: Bilbao, Bratislava, Genova, Tulcea and Vilanova de Famalicao, and in 6 languages Spanish, Slovak, Italian, Romanian and Portuguese.

The Portal was designed for the use of public administrators (employees of the Pilot Cities, performing various roles) and citizens.

The following picture presents the overall map/structure of content of the Portal.

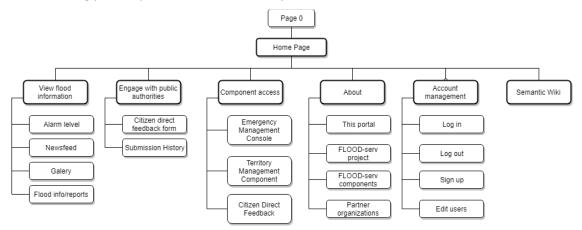

A number of 18 User Requirements have been elicited in the analysis phase of the project. In the implementation phase these requirements/implemented functionalities have been expanded to 34, either because many were split into more detailed requirements or because a new functionality was added.

A client-server architecture was used for the Portal. JHipster technology was used to generate a first version of the application (a general overall structure with main entities, without the functionalities). For User Interface (UI) Angular JS was used while Spring Framework was used for backend. The technology of choice for database was PostgreSQL.

The Portal serves the role of SSO integrator of the FLOOD-serv System (with its SSO Module based on Keycloack technology) and a citizen facing interface for the Emergency Management Console (EMC) and Citizen Direct Feedback (CDF) Components.

All user requirements for the FLOOD-serv Portal have been implemented; no requirement was dropped/left unimplemented.

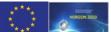

This project has received funding from the European Union's Horizon 2020 research and innovation programme under grant agreement No 693599

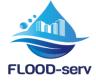

#### **1** Introduction

#### 1.1 Document Scope and Objectives

This document is the result of Task 4.4 *Development of the FLOOD-serv Platform*. Initially, the deliverable of this task was considered not to be a report (in line with DoA requirements this deliverable was classified as type "Other") but the proof of existence of the Platform itself. However, as requested by the review commission we have expanded this deliverable into a full report.

The terms used in this Project: FLOOD-serv Platform, FLOOD-serv System and FLOOD-serv Portal require some clarification.

- **The FLOOD-serv System** refers to the entire IT system developed within this project including all components as integrated into one whole.
- **The FLOOD-serv Portal** refers to the front end of the FLOOD-serv System which acts as a single point of entry and as the main citizen facing user interface.
- **The FLOOD-serv Platform** is a term that has been used in the DOA somewhat confusingly because sometimes it is used interchangeably with the FLOOD-serv System, referring to the system as a whole, while other times it refers to the portal side only, therefore used interchangeably with the FLOOD-serv Portal.

Given this situation, the FLOOD-serv Consortium has usually favored referring to either the FLOOD-serv System or the FLOOD-serv Portal in order to avoid the lack of clarity of the FLOOD-serv Platform term.

In this spirit, this document is focused on discussing the FLOOD-serv Portal and not the System as a whole. In doing so, we do not eschew from fulfilling the responsibility of talking about each component and the integrated System. It should be noted that each Component is presented in other deliverables of WP3 (D3.3-3.7) while the System as whole and its integration are presented in D4.5. What remained to be presented here is the FLOOD-serv Portal.

#### 1.2 Target Audience

This document is Public. While it was written with the view to the Project Officer and Project Monitors, it is nevertheless available to the general public as presenting an output of a project funded by the European Commission.

#### 1.3 How Final Review Observations Were Addressed

Table 1, below, provides explanations as to how reviewers' observations were addressed in this deliverable or elsewhere.

| Reviewers' observations | Explanations as to how observations are addressed |
|-------------------------|---------------------------------------------------|
|-------------------------|---------------------------------------------------|

#### Table 1: Changes in Response to Final Review Report

\*\*\*\* \*\*\*\*

This project has received funding from the European Union's Horizon 2020 research and innovation programme under grant agreement No 693599

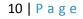

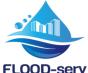

| FLOOD-serv                                                                                                    |                                                                                                    |
|----------------------------------------------------------------------------------------------------|----------------------------------------------------------------------------------------------------|
| The document consists of one-page links to<br>the prototype platform, which in addition<br>do not work.                                                             | The DOA defines deliverables D4.4 and D4.5 as<br>of type "Other" and "Demonstrator"<br>respectively, and not as Reports. Our team<br>understood that what needed to be provided<br>is the Portal /Integrated System themselves.                                                                                                    |
|                                                                                                    | Following your observations, we agree that the implementation of the Portal and the Integrated System need more complete documentation, so we proceeded with developing these deliverables into full reports.                                                                                                    |
| It is unclear what is the difference between<br>the Platform and the integrated system<br>(D4.5).                                                                   | Indeed, this is an ambiguity of the DOA and<br>was reflected somewhat in the terminological<br>use of the Consortium, especially in the<br>beginning phases of the Project. The term<br>"FLOOD-serv Platform" was sometimes used<br>interchangeably with "FLOOD-serv Portal"<br>other times interchangeably with "FLOOD-serv<br>(integrated) System". A terminological<br>explanation is now provided in Section 1.1,<br>above. |
| The work of the FLOOD-serv system integration is insufficiently reported as the two deliverables D4.4 and D4.5 consist of one-page links to the prototype platform. | 1.4 Integration of the Portal with other<br>Components is presented in this<br>document Chapter 8.1 Access<br>Information                                                                                                    |
|                                                                                                    | The main Portal URL is: https://floodserv.eu/.                                                                                                    |
|                                                                                                    | After the user chooses a City and a Language,<br>the user is directed to the URL for the 5<br>instances of the Portal (corresponding to the<br>five Pilot Cities):                                                                                                    |
|                                                                                                    | Bilbao:<br>https://bilbao.floodserv.eu/                                                                                                    |
|                                                                                                    | Bratislava:<br>https://bratislava.floodserv.eu/                                                                                                    |
|                                                                                                    | Genova:<br>https://genova.floodserv.eu/                                                                                                    |
|                                                                                                    | Villa Nova de Famalicao:<br>https://vilanovafamalicao.floodserv.eu<br>/                                                                                                    |
|                                                                                                    | Tulcea:                                                                                                    |

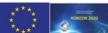

\*\*\*\* This project has received funding from the European Union's Horizon 2020 research and innovation programme under grant agreement No 693599

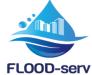

| FLOOD-serv |                                                                                                    |
|------------|----------------------------------------------------------------------------------------------------|
|            | https://tulcea.floodserv.eu/                                                                                                    |
|            | Any Portal visitor can sign up (i.e. create an account) following the Sign Up procedure, described in the User Manual in APPENDIX I, Section 7.1. A self created account is given automatically the role of e-citizen.                                                                                                    |
|            | User roles for pilot city affiliated users can be<br>created by the Pilot City following the steps<br>described in Section 9.3 of the appended User<br>Manual. A set of test user names and<br>credentials was generated by Siveco and made<br>available to Pilot Cities and sent to the Project<br>Officer for access to be given to Project<br>Monitors.                                                                                                    |
|            | 1.5 Hardware Infrastructure                                                                                                    |
|            | The FLOOD-serv Portal is hosted on SIVECO's physical servers on a virtual machine.                                                                                                    |
|            | Resources allocated:                                                                                                    |
|            | CPU: 4 CPUs x 2.4GH x 16GB RAM                                                                                                    |
|            | Storage: HDD 150 GB                                                                                                    |
|            | Currently the Portal uses few of these resources, but in case of increased needs, resources can be expanded.                                                                                                    |
|            | 1.6 Software and Development                                                                                                    |
|            | The standard development methodology<br>followed by Siveco is a hybrid between<br>Waterfall and Agile. On the one hand the<br>broad framework (also determined by this<br>Project's DoA) is Waterfall: with one large<br>analysis phase at the beginning of the project,<br>followed by implementation and then by<br>testing and piloting. However, more Agile like<br>shorter cycles of development, testing,<br>revisiting analysis and improvement do occur<br>during implementation and piloting, successive<br>versions of the system being issued at shorter<br>intervals of the order of weeks. |
|            | User, technical and architectural requirements were transmitted to the Siveco FLOOD-serv                                                                                                    |

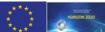

\*\*\*\* This project has received funding from the European Union's Horizon 2020 research and innovation programme under grant agreement No 693599

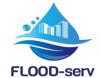

technical team. Following the analysis of integration requirements (see Task 5.4), the technical team decided that for the authentication and Single Sign On (SSO) integration, the best solution for SSO is a Java based open source solution, Keycloak. This has generated a department wide discussion as to whether the technological anticipated choice made in the D4.3 System Architecture document should not be revisited. In the end it was decided that for unity of technology within the Siveco Team to use for both the Portal and SSO integration Java as the base technology. PhP and Java are both mature languages equivalent in overall capabilities for developing Portals, therefore the technology change does not impact the capabilities of the System.

A client-server architecture was used for the Portal. JHipster technology was used to generate a first version of the application (a general overall structure with main entities, without the functionalities). For User Interface (UI) Angular JS was used while Spring Framework was used for backend. The technology of choice for database was PostgreSQL.

User and Technical Requirements were analysed by the technical team, often broken down into smaller tasks, introduced in the JIRA issue management system, assigned to team members and prioritized. As groups of tasks/requirements were implemented new versions of the application were generated.

All functionalities not dependent on other Components were implemented in Task 4.4. Some, which were dependent on other Components, were developed up to the point where the interdependency had to be resolved during the integration phase. For example, charts of data were developed with test data; forms were graphically developed without backend integration.

All functionalities implemented were subject

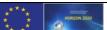

This project has received funding from the European Union's Horizon 2020 research and innovation programme under grant agreement No 693599

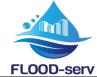

| FLOOD-serv                                                                                                    |                                                                                                    |
|----------------------------------------------------------------------------------------------------|----------------------------------------------------------------------------------------------------|
|                                                                                                    | to repeated internal testing. Later, in the piloting phase (under WP5) the Portal and all the other Components went through repeated tests by end users (Pilot City employees, stakeholder representatives, citizens), as described in D5.1-D5.4).               |
|                                                                                                    | FLOOD-serv Portal Integration in the FLOOD-serv System, below.                                                                                                    |
| The document does not contain more structured technical information on the                                                                                                    | Chapter 7 below presents the technologies used.                                                                                                    |
| developed system. Usual professional<br>practice requires with the delivery of a<br>software all the necessary documentation                                                                                                    | APPENDIX I contains the full FLOOD-serv Portal User Manual.                                                                                                    |
| such as Technical Reference Manual, User<br>Guide, installation guide, etc                                                                                                    | No installation guide is provided since the<br>Portal is provided as a Web Based Application<br>meant to be installed and maintained by<br>SIVECO.                                                                                                    |
| The delivered FLOOD-serv demonstrator as<br>presented during the Review Meeting<br>allows the use of pre-crisis, crisis and post-<br>crisis functionalities and displaying<br>information from the testing period based<br>on prepared scenarii, thoroughly validated<br>by the flood management stakeholders for<br>all five pilot sites.                                                                                                    | All portal functionalities are such conceived<br>that they can be used by citizens or public<br>authorities during all phases of Flood Risk<br>Management. A discussion of functionalities<br>applicability in various phases of FRM is<br>present in Chapter 6. |
| The system allows for a multilingual set-up including English, what sticks to the cultural constraints of the pilots.                                                                                                    | In Chapter 3, we discuss how the portal was localized in terms of language, content structure and content for each of the Pilots.                                                                                                    |
| Access to the public data is not indicated,<br>what is in contradiction with D1.5 Data<br>Management Plan – final Version and Open<br>Research Data Pilot (ORDP) initiative the<br>project has declared to follow.                                                                                                    | Chapter 7, describes FLOOD-serv Portal related<br>data use, and further references to D4.5 where<br>data integration of the entire FLOOD-serv<br>System is described in more detail.                                                                             |
| It is also unclear how CDF, which creates<br>time and space distributed information, can<br>provide a support in the decision-making<br>process, without a layer of data fusion,<br>cross-validation and knowledge data base<br>for a return of experience. Some of the<br>components (SMC and TMS) have<br>limitations of use : SMC is limited mainly to<br>the post-crisis phase of flood emergency<br>situation and allows post-event collection of | Observations related to CDF, TMS and SMC are addressed in D3.3, D3.6 and D3.7.                                                                                                    |

This project has received funding from the European Union's Horizon 2020 research and innovation programme under grant agreement No 693599

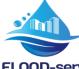

**FLOOD-serv** 

social media publications during a crisis, while TMS is limited to a camera reading of a water level gauge at a given location, possibility horizontal without а of assessment of the flood extent.

#### 1.7 **Document Structure**

The document has the following structure:

Chapter 1 Introduction

Chapter 2 Objectives and Conceptual View of the Portal

Chapter 3 FLOOD-serv Portal Access Information

Chapter 4: FLOOD-serv Portal User Roles

Chapter 5: Portal Content Structure

Chapter 6: Portal Requirements /Functionalities Developed

**Chapter 7: Technical Implementation** 

**Chapter 8: Conclusions** 

**APPENDIX I: FLOOD-serv Portal User Manual** 

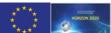

This project has received funding from the European Union's Horizon 2020 research and innovation programme under grant agreement No 693599

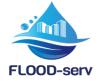

### 2 Objectives and Conceptual View of the Portal

The objective of the FLOOD-serv Portal is the overall front of the FLOOD-serv System. It has two main roles:

- 3. It is the main citizen facing interface of the system with the role of:
  - a. Offering information to citizens about floods;
  - b. Allowing citizens to interact with public authorities by submitting information and entering dialogue.
- 4. It is the single point of entry for public administrators who can log in the System and have access to the various components of the System.

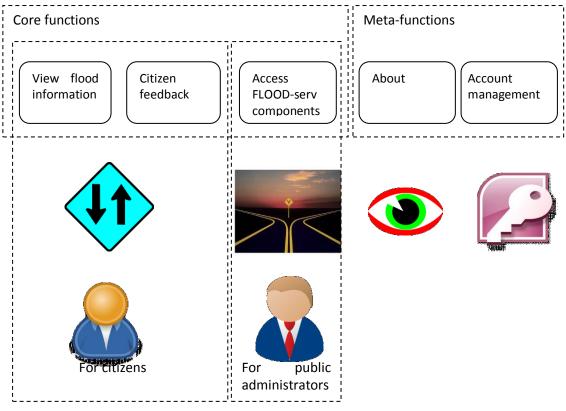

Figure 1: Conceptual View of the FLOOD-serv Portal

Figure 1, above, displays the conceptual view of the FLOOD-serv Portal. There are 3 groups of core functions. For citizens the FLOOD-serv platform acts as a two-way information street, where the citizen can (1) view flood information, or (2) submit information/feedback. For institutional users (public administrators affiliated with relevant institutions involved in flood management) the Portal acts as (3) a quick gate toward the various tools/components the FLOOD-serv project makes available. Aside from these core functions, meta functions offer all users(4) general information about the FLOOD-serv portal and project and (5) account management tools. These 5 groups of functions become major sections of the portal, discussed below with the various functionalities and features fitting within.

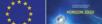

This project has received funding from the European Union's Horizon 2020 research and innovation programme under grant agreement No 693599

© Copyright 2017, 2019 Siveco Romania

16 | P a g e

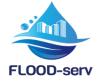

### 3 Languages and Portal Localization

The FLOOD-serv Portal is localized for the five Pilot Cities of the Project. The technical solution chosen for accomplishing this was the installation of separate instances of the Portal, one for each Pilot City.

The Portal is also multilingual. Each portal instance exists in two languages, the national language (e.g. Italian for Genova) and English.

| Language options | City options           |
|------------------|------------------------|
| English          |                        |
| Italian          | Genova                 |
| Portuguese       | Vila Nova de Famalicão |
| Romanian         | Tulcea                 |
| Slovakian        | Bratislava             |
| Spanish          | Bilbao                 |

The user chooses their City and Language from Page 0 or the header of any page:

Table 2: Language and city/country options

Thus, overall the Portal exists in 5 instances and 6 languages.

The Portal requirements/functionalities were designed to be implemented in a flexible way for different Pilot Cities or prospective clients. Requirements were elicited in such a way that take into account various possibilities and needs of the different Cities, to arrive at a common framework/structure of content. Then the Portal was implemented to account for the differences between cities at the level of what functionalities are available and what content is present. Thus, some functionalities can be deactivated and hidden for some Cities. For example the City of Bilbao was not interested in the CDF component and therefore in the CDF related functionalities in the Portal (the entire menu section related to "Engage with Public Authorities"). As a consequence, those functionalities are made unavailable for that instance of the portal. Other customizations are related to what data-based flood reports are available in the portal and what data sources are used for them. Different reports and different data sources are used for each instance of the portal. Finally, differences exist at the level of user editable content present in the portal, and are implemented by presenting similar or different content for each instance as is the case.

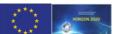

This project has received funding from the European Union's Horizon 2020 research and innovation programme under grant agreement No 693599

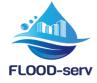

### 4 FLOOD-serv Portal User Roles

As defined in D4.1 there are two broad categories of users:

- 1. *Institutional users*: represent institutionally affiliated users who are employees of institutions/organizations involved in the FLOOD-serv project, whether public institutions (municipalities, etc.), or industry partners.
- 2. Non-institutional users: represent users who are not institutionally affiliated to institutions involved in the project. They are citizens (e-citizens) who are directly interested in information or involvement with regard to emergency management in case of flood.

Table 3, below (reproduced from D4.1, but with updates for the Semantic Wiki: all users were given access to the SW) presents the user roles fitting those two categories and their access rights to the various components. Changes from D4.1 are presented in blue. The differences are related to the Semantic Wiki Component: access was extended to all users as it was decided that the SW needs to be publicly accessible

More detailed access rights by Component functionalities were presented in D4.2, Section 2.3.

| User<br>Category               | Component<br>User Type             | EMC | SMC | SW           | TMS | CDF | FLOO<br>D-<br>serv<br>Porta<br>I |
|--------------------------------|------------------------------------|-----|-----|--------------|-----|-----|----------------------------------|
| nal                            | Unregistered user                  |     |     | $\checkmark$ |     |     | <b>√</b>                         |
| Non-<br>institutional<br>users | E-Citizen                          |     |     | $\checkmark$ |     | ~   | <b>√</b>                         |
| l<br>insti<br>u                | Certified citizen/ observer        |     |     | $\checkmark$ |     | ~   | ~                                |
|                                | Decision Maker                     | ~   | ~   | ~            | ~   |     | ~                                |
| ers                            | Facilitator (or platform operator) | ~   | ~   | ~            | ~   | ~   | ~                                |
| Institutional users            | Flood Emergency Expert             | ~   | ~   | ~            | ~   | ~   | ~                                |
| itutio                         | Emergency responder                | ~   | ~   | ~            | ~   |     | ~                                |
| Inst                           | Content editor                     |     |     | ~            |     |     | ~                                |
|                                | System Administrator               |     | ~   | ~            | ✓   | ~   | $\checkmark$                     |

Table 3: User Roles and Component Access

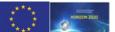

This project has received funding from the European Union's Horizon 2020 research and innovation programme under grant agreement No 693599

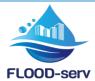

Implementation of authorization and authentication protocols and technology are presented in D4.5.

On the Portal side it should be said that access to certain sections of the portal depends on user role and associated rights. Particularly to implement access to Components as shown in Table 3, only registered institutional users have access to the menu items related to (back end) Component Access, and only to those components to which their role has rights. The Portal Administrator has also additional rights to certain areas like editing Portal Entities. Table 4, below, displays the Portal User Stories by User Roles Matrix.

|         |                                                           | - |           |                             |                |             |                        |                     |                |                      |
|---------|-----------------------------------------------------------|---|-----------|-----------------------------|----------------|-------------|------------------------|---------------------|----------------|----------------------|
| US Code | User stories name                                         |   | E-Citizen | Certified citizen/ observer | Decision Maker | Facilitator | Flood Emergency Expert | Emergency responder | Content editor | System Administrator |
| USFP01A | View newsfeed                                             | ✓ | ~         | ✓                           | ~              | ~           | ✓                      | ~                   | ~              | $\checkmark$         |
| USFP01B | Add news                                                  |   |           |                             | ✓              | ✓           | ✓                      | ✓                   | ✓              | ✓                    |
| USFP01C | Edit news                                                 |   |           |                             | ✓              | ~           | ✓                      | ✓                   | ✓              | ✓                    |
| USFP01D | Delete news                                               |   |           |                             | ✓              | ✓           | ✓                      | $\checkmark$        | ~              | ✓                    |
| USFP01E | Share news                                                | ✓ | ~         | ✓                           | ✓              | ~           | ✓                      | $\checkmark$        | ~              | ✓                    |
| USFP02  | View general alarm level                                  | ✓ | ~         | ~                           | ✓              | ~           | ✓                      | ✓                   | ✓              | ✓                    |
| USFP03A | View multimedia galleries                                 | ✓ | ✓         | ~                           | ✓              | ✓           | ✓                      | ✓                   | ~              | ✓                    |
| USFP03B | Create new gallery                                        |   |           |                             | ~              | ~           | ~                      | ~                   | ~              | ✓                    |
| USFP03C | Edit gallery details                                      |   |           |                             | ✓              | ✓           | ~                      | ~                   | ~              | ✓                    |
| USFP03D | Delete gallery                                            |   |           |                             | ✓              | ~           | ✓                      | ~                   | ~              | ✓                    |
| USFP03E | Upload picture or video into existing gallery             |   |           |                             | ~              | ~           | ~                      | ~                   | ~              | ~                    |
| USFP03F | Edit picture or video related details                     |   |           |                             | ✓              | ~           | ~                      | ~                   | ~              | ✓                    |
| USFP03G | Delete picture or video from an existing gallery          |   |           |                             | <              | <           | ~                      | ~                   | ~              | ~                    |
| USFP04  | Visualization of information/reports concerning floods    | ~ | ~         | ~                           | ~              | ~           | ~                      | ~                   | ~              | ~                    |
| USFP05  | Communicate flood-related information to authorities      |   | ~         | ~                           | ~              | ~           | ~                      | ~                   | ~              | ~                    |
| USFP06  | Two way messaging between citizen and public authorities. |   | ~         | ~                           | ~              | ~           | ~                      | ~                   | ~              | ~                    |
| USFP07  | View feedback status                                      |   | ~         | ✓                           | ✓              | ~           | ~                      | ~                   | ~              | ✓                    |
| USFP08  | View history of feedback submission                       |   |           |                             |                |             |                        |                     |                |                      |
| L       |                                                           | 1 |           |                             |                |             |                        |                     |                |                      |

#### Table 4: Portal User Stories by User Roles Matrix

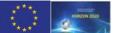

This project has received funding from the European Union's Horizon 2020 research and innovation programme under grant agreement No 693599

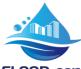

| FLOO    | D-serv                         |   |   |              |   |              |              |              |              |   |
|---------|--------------------------------|---|---|--------------|---|--------------|--------------|--------------|--------------|---|
| USFP09  | Component access               |   |   |              | ✓ | $\checkmark$ | $\checkmark$ | $\checkmark$ | $\checkmark$ | ✓ |
| USFP10A | About This Portal              | ✓ | ✓ | $\checkmark$ | ~ | $\checkmark$ | ~            | ✓            | ✓            | ✓ |
| USFP10B | About FLOOD-serv project       | ✓ | ✓ | ✓            | ✓ | $\checkmark$ | ✓            | ✓            | ✓            | ✓ |
| USFP10C | About FLOOD-serv components    | ✓ | ✓ | ✓            | ~ | ✓            | ✓            | ~            | ~            | ✓ |
| USFP10D | About Partner Organizations    | ✓ | ~ | ✓            | ~ | ✓            | ~            | ✓            | ~            | ~ |
| USFP10E | About Consortium Organizations | ✓ | ✓ | ✓            | ~ | $\checkmark$ | ~            | ✓            | ✓            | ✓ |
| USFP11  | Manage FLOOD-serv portal roles |   |   |              |   |              |              |              |              | ✓ |
| USFP12  | Log-in/ Single sign-on         | ✓ | ✓ | ✓            | ✓ | $\checkmark$ | ~            | ✓            | ✓            | ✓ |
| USFP13  | Log out                        |   | ✓ | ✓            | ✓ | ✓            | ✓            | ✓            | ✓            | ✓ |
| USFP15  | Edit profile                   | ✓ | ~ | ✓            | ~ | ✓            | ~            | ~            | ~            | ~ |
| USFP16  | View users list                |   |   |              |   |              |              |              |              | ✓ |
| USFP17  | Add user                       |   |   |              |   |              |              |              |              | ✓ |
| USFP18  | Delete users                   |   |   |              |   |              |              |              |              | ✓ |
| USFP19  | Inactivate users               |   |   |              |   |              |              |              |              | ✓ |
| USFP20  | Page 0                         | ✓ | ✓ | $\checkmark$ | ✓ | $\checkmark$ | ~            | ✓            | ✓            | ~ |
| USFP21  | Home Page                      | ✓ | ✓ | ✓            | ✓ | ✓            | ✓            | ✓            | $\checkmark$ | ✓ |
|         |                                |   |   |              |   |              |              |              |              |   |

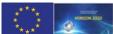

This project has received funding from the European Union's Horizon 2020 research and innovation programme under grant agreement No 693599

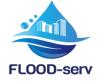

### 5 Portal Content Structure

The Portal Content structure matches all user requirements and groups those elements of content into several areas according to the conceptual view presented in Section 2 above. Figure 2, below, presents the overall structure of content of the portal in a site map. The Home Page and main groups of items (which became main menu items) are displayed in bold edge rectangles. Some changes to the site map (compared to the initial one presented in D4.1) were operated and displayed distinctly:

- Content elements that moved or merged with another element are represented by crosscutting the old element and a blue arrow to the new location;
- New elements are represented by blue rectangles.

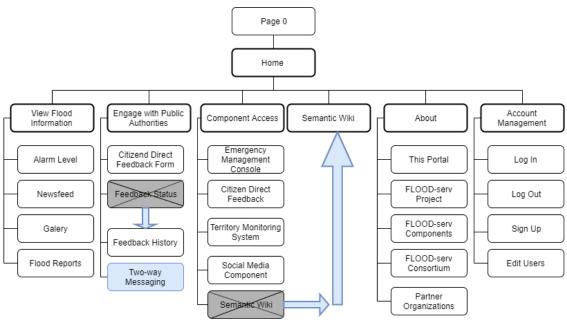

Figure 2:FLOOD-serv Portal Map

This structure is represented as such in the implemented FLOOD-serv Portal Menu as shown below in Figure 3, below.

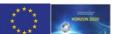

This project has received funding from the European Union's Horizon 2020 research and innovation programme under grant agreement No 693599

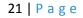

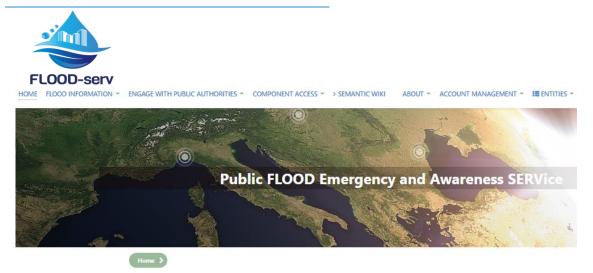

Figure 3: FLOOD-serv Portal Main Menu

Note that this is the most complete version of the menu available to system administrators. For other users the "Entities" menu item is not present. Also, for citizens and unregistered users the "Component Access" menu item is unavailable.

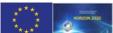

This project has received funding from the European Union's Horizon 2020 research and innovation programme under grant agreement No 693599

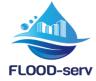

### 6 Portal Requirements/Functionalities Developed

The development of the FLOOD-serv Portal proceeded from the set of user and technical requirements as elicited in Tasks 4.1-4.3 and presented in the corresponding deliverables D4.1-4.3. In D4.2 a list of 18 functional requirements were presented. However, during implementation these requirements were further detailed: several were split into more, two were merged, some were added, others were recoded. Table 5, below, lists all user requirements as they were initially coded and named and then also the new user requirements/user stories codes and names, such that it can be easily understood by the reader how these requirements changed. In addition, we show the applicability of these requirements/user stories by each of the Pilot Cities. The main city that differs from others is Bilbao who was not interested in the set of requirements related to citizens communicating with public authorities. Thus, the number of requirements evolved from 18 initially to 34 in the end for all cities except Bilbao with 31.

A step by step description of the use of each Portal Functionality is presented in the FLOODserv Portal User Manual present in APPENDIX I.

All Portal functionalities are designed such that they can be used in all Flood Risk Management phases: mitigation, preparedness, response and recovery. Some functionalities are not necessarily phase specific but applicable in all (e.g. a user can edit his/her account at any time/phase).

The main functionalities for Public Administrators are related to log in and the Portal acting as a single point of entry for the entire system. The portal can be accessed for these purposes in all FRM phases, and the user can proceed to access the component in which they are interested/have access.

Citizens can consume information or submit information (signal issues) to public authorities through the FLOOD-serv Portal in all phases of FRM. It should be noted that during crisis situations (response phase) citizens are advised to not use the information submission functions (in the Citizen Involvement Form) for dialogue with public authorities if their life or property are in danger. The Portal is explicit that it does not try to substitute in any way to 112 emergency services. Citizens can, however, from a safe position inform the authorities about various issues even during crisis situations. They can also consume information e.g. follow news, the alert level or data reports (e.g. water level).

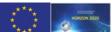

This project has received funding from the European Union's Horizon 2020 research and innovation programme under grant agreement No 693599

| Table 5: User Requirements and Their Evolution | by Pilot City |
|------------------------------------------------|---------------|
|------------------------------------------------|---------------|

| Initial US<br>Code                                                                                                    | Name                                                                  | New US<br>Code | User stories name                                         | Bilbao | Bratislava | Genova | Tulcea | CNVNF                 |
|----------------------------------------------------------------------------------------------------|-----------------------------------------------------------------------|----------------|-----------------------------------------------------------|--------|------------|--------|--------|-----------------------|
|                                                                                                    | Visualization of newsfeed                                             | USFP01A        | View newsfeed                                             | ✓      | ✓          | ✓      | ✓      | ✓                     |
| 03FP01                                                                                                    | Visualization of newsreed                                             | USFP01B        | Add news                                                  | ✓      | ✓          | ✓      | ✓      | ✓                     |
|                                                                                                    |                                                                       | USFP01C        | Edit news                                                 | ✓      | ✓          | ✓      | ✓      | ✓ ✓<br>✓ ✓            |
|                                                                                                    |                                                                       | USFP01D        | Delete news                                               | ✓      | ✓          | ✓      | ✓      | ✓                     |
| CodeNameUSFP01VisualizationUSFP02View ge<br>concernantUSFP03View matrixUSFP04VisualizationUSFP05CommunitUSFP06Follow fe<br>USFP07USFP07View hist |                                                                       | USFP01E        | Share news                                                | √      | ✓          | ✓      | ✓      | ✓                     |
| USFP02                                                                                                    | View general alerts/ warnings concerning floods in an area of concern | USFP02         | View general alarm level                                  | ~      | ~          | ~      | ~      | ~                     |
|                                                                                                    |                                                                       | USFP03A        | View multimedia galleries                                 | ✓      | ✓          | ✓      | ✓      | ✓                     |
| USFP03                                                                                                    | View multimedia gallery                                               | USFP03B        | Create new gallery                                        | √      | ✓          | ✓      | ✓      | ✓                     |
|                                                                                                    |                                                                       | USFP03C        | Edit gallery details                                      | ✓      | ✓          | ✓      | ~      | ✓                     |
|                                                                                                    |                                                                       | USFP03D        | Delete gallery                                            | ✓      | ✓          | ✓      | ~      | ✓                     |
|                                                                                                    |                                                                       | USFP03E        | Upload picture or video into existing gallery             | ~      | ✓          | ~      | ~      | ~                     |
|                                                                                                    |                                                                       | USFP03F        | Edit picture or video related details                     | ✓      | ~          | ~      | ✓      | ~                     |
| USFP02 V<br>USFP03 V<br>USFP04 V<br>USFP05 C<br>i<br>None N<br>USFP06 F<br>USFP07 V<br>USFP08 S                                                  |                                                                       | USFP03G        | Delete picture or video from an existing gallery          | ✓      | ✓          | ✓      | ~      | ✓                     |
| USFP04                                                                                                    | Visualization of information/reports concerning floods                | USFP04         | Visualization of information/reports concerning floods    | ✓      | ~          | ~      | ~      | ~                     |
| USFP05                                                                                                    | Communicate flood-related information to authorities                  | USFP05         | Communicate flood-related information to authorities      |        | ~          | ~      | ~      | ~                     |
| None                                                                                                    | None                                                                  | USFP06         | Two-way messaging between citizen and public authorities. |        | ~          | ~      | ~      | ~                     |
| USFP06                                                                                                    | Follow feedback status                                                |                | View feedback status                                      |        | 1          |        |        |                       |
| USFP07                                                                                                    | View history of feedback submission                                   | USFP07         | View feedback status                                      |        | ↓ V        | × ·    |        |                       |
| USFP08                                                                                                    | Single point of access                                                | USFP09         | Component access                                          | ✓      | ✓          | ✓      | ~      | <ul> <li>✓</li> </ul> |
| USFP09                                                                                                    | View information about the portal and                                 | USFP10A        | About This Portal                                         | √      | ✓          | ✓      | ✓      | ✓                     |

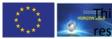

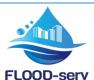

| Total  |                                |         |                                | 31           | 34 | 34 | 34           | 34 |
|--------|--------------------------------|---------|--------------------------------|--------------|----|----|--------------|----|
| None   | None                           | USFP21  | Home Page                      | ✓            | ✓  | ✓  | ✓            | ~  |
| None   | None                           | USFP20  | Page 0                         | ~            | ✓  | ~  | $\checkmark$ | ~  |
| USFP18 | Inactivate users               | USFP19  | Inactivate users               | ✓            | ✓  | ~  | ✓            | ~  |
| USFP17 | Delete users                   | USFP18  | Delete users                   | ~            | ✓  | ✓  | ✓            | ~  |
| USFP16 | Add user                       | USFP17  | Add user                       | ~            | ~  | ~  | ✓            | ~  |
| USFP15 | View users list                | USFP16  | View users list                | ✓            | ✓  | ✓  | ✓            | ✓  |
| USFP14 | Edit profile                   | USFP15  | Edit profile                   | ✓            | ✓  | ✓  | ✓            | ✓  |
| USFP13 | Sign up                        | USFP13  | Sign up                        | ✓            | ✓  | ✓  | ✓            | ✓  |
| USFP12 | Log out                        | USFP13  | Log out                        | ✓            | ✓  | ✓  | ✓            | ✓  |
| USFP11 | Log-in/ Single sign-on         | USFP12  | Log-in/ Single sign-on         | ✓            | ✓  | ✓  | ✓            | ✓  |
| USFP10 | Manage FLOOD-serv portal roles | USFP11  | Manage FLOOD-serv portal roles | ✓            | ~  | ~  | ✓            | ✓  |
|        |                                | USFP10E | About Consortium Organizations | ✓            | ✓  | ✓  | ~            | ~  |
|        |                                | USFP10D | About Partner Organizations    | ✓            | ✓  | ~  | ✓            | ✓  |
|        |                                | USFP10C | About FLOOD-serv components    | ✓            | ✓  | ✓  | ~            | ~  |
|        | project                        | USFP10B | About FLOOD-serv project       | $\checkmark$ | ✓  | ✓  | ✓            | ✓  |

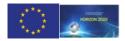

This project has received funding from the European Union's Horizon 2020 research and innovation programme under grant agreem ent No 693599

### 7 Data Use

The Portal uses several sources of data to perform its functionalities:

- 1. User Editable Content: such content like news pages, media galleries, and "static" pages like the "About" pages are editable by users and corresponding data is saved locally.
- 2. Automated Dynamic Content: to generate dynamic and automated content the Portal relies on the EMC and CDF to produce various data based pages for citizens:
  - a. EMC Produced Data: For Generating the FLOOD-Alert pages, the Portal display the latest flood-alert as generated by users (public administrators) in the EMC Component.
  - b. CDF data: the Portal has a two way communication with the CDF component, on the one hand the portal submits to the CDF data introduced by citizens (in the Citizen Involvement Form or the Two Way Messaging page), and on the other hand, the Portal accesses data from the CDF to produce the "Submission History" page and the "Citizen Involvement History" report.
  - c. Internal sensor data: "Internal Sensors" i.e. sensors implemented within the Project by Project Partners, (namely a hydrological indicators monitoring sensor implemented by DDNI in Tulcea) are accessed directly by the EMC. The Portal accesses data from this sensor from the EMC (via the EMC API).
  - d. Data from external sources: The Portal does not access directly data from external sources, but the EMC performs this function. What sources and how they are accessed is described in D4.5 Section 4.2.1.6.2. Based on these data, the Portal generates a series of "Flood Reports" related to water level, rainfall, current weather and weather forecast.

The Data source for all Flood Reports are presented in the report, with a hyperlink to the data source institution. Figure 4, below, displays an example of data based "flood report" for Danube water level in Devin (Bratislava region). The indication of the data source is circled in red.

#### FLOOD-serv Portal User Manual

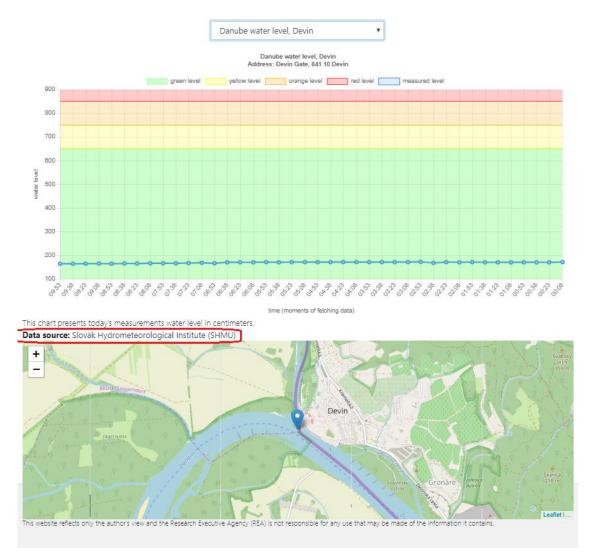

Figure 4: Example of Flood Related Report (data source circled in red)

### 8 Technical Description

#### 8.1 Access Information

The main Portal URL is: <u>https://floodserv.eu/</u>.

After the user chooses a City and a Language, the user is directed to the URL for the 5 instances of the Portal (corresponding to the five Pilot Cities):

| Bilbao:                  | https://bilbao.floodserv.eu/            |
|--------------------------|-----------------------------------------|
| Bratislava:              | https://bratislava.floodserv.eu/        |
| Genova:                  | https://genova.floodserv.eu/            |
| Villa Nova de Famalicao: | https://vilanovafamalicao.floodserv.eu/ |
| Tulcea:                  | https://tulcea.floodserv.eu/            |

Any Portal visitor can sign up (i.e. create an account) following the Sign Up procedure, described in the User Manual in APPENDIX I, Section 7.1. A self created account is given automatically the role of e-citizen.

User roles for pilot city affiliated users can be created by the Pilot City following the steps described in Section 9.3 of the appended User Manual. A set of test user names and credentials was generated by Siveco and made available to Pilot Cities and sent to the Project Officer for access to be given to Project Monitors.

#### 8.2 Hardware Infrastructure

The FLOOD-serv Portal is hosted on SIVECO's physical servers on a virtual machine.

Resources allocated:

CPU: 4 CPUs x 2.4GH x 16GB RAM

Storage: HDD 150 GB

Currently the Portal uses few of these resources, but in case of increased needs, resources can be expanded.

#### 8.3 Software and Development

The standard development methodology followed by Siveco is a hybrid between Waterfall and Agile. On the one hand the broad framework (also determined by this Project's DoA) is Waterfall: with one large analysis phase at the beginning of the project, followed by implementation and then by testing and piloting. However, more Agile like shorter cycles of development, testing, revisiting analysis and improvement do occur during implementation and piloting, successive versions of the system being issued at shorter intervals of the order of weeks.

User, technical and architectural requirements were transmitted to the Siveco FLOOD-serv technical team. Following the analysis of integration requirements (see Task 5.4), the technical team decided that for the authentication and Single Sign On (SSO) integration, the best solution for SSO is a Java based open source solution, Keycloak. This has generated a department wide discussion as to whether the technological anticipated choice made in the *D4.3 System Architecture* document should not be revisited. In the end it was decided that for unity of technology within the Siveco Team to use for both the Portal and SSO integration

Java as the base technology. PhP and Java are both mature languages equivalent in overall capabilities for developing Portals, therefore the technology change does not impact the capabilities of the System.

A client-server architecture was used for the Portal. JHipster technology was used to generate a first version of the application (a general overall structure with main entities, without the functionalities). For User Interface (UI) Angular JS was used while Spring Framework was used for backend. The technology of choice for database was PostgreSQL.

User and Technical Requirements were analysed by the technical team, often broken down into smaller tasks, introduced in the JIRA issue management system, assigned to team members and prioritized. As groups of tasks/requirements were implemented new versions of the application were generated.

All functionalities not dependent on other Components were implemented in Task 4.4. Some, which were dependent on other Components, were developed up to the point where the interdependency had to be resolved during the integration phase. For example, charts of data were developed with test data; forms were graphically developed without backend integration.

All functionalities implemented were subject to repeated internal testing. Later, in the piloting phase (under WP5) the Portal and all the other Components went through repeated tests by end users (Pilot City employees, stakeholder representatives, citizens), as described in D5.1-D5.4).

### 9 FLOOD-serv Portal Integration in the FLOOD-serv System

This chapter gives an overview of the integration of the FLOOD-serv Portal with other components in terms of SSO Integration and Data integration. More information on the overall integration of the FLOOD-serv System and all of its Components is given in D4.5.

The FLOOD-serv Portal serves several functions in the integration of the FLOOD-serv System:

- It acts as a single point of entry for all users to the FLOOD-serv System;
- It (together with the SSO Module) implements the Single Sign On function, managing user authorization, authentication and user role management.
- It is the main citizen facing component of the FLOOD-serv System, acting as an interface for citizens to view and interact with other components (which act in the back end).

#### 9.1 SSO Integration

To achieve these roles the Portal is closely integrated with the SSO module; in fact for many purposes the two are treated together as a single component "the Portal". The integration with the SSO module (based on Keycloack technology, described in more detail in D4.5, Sectiopn 4.1) is achieved at both front end (some forms from the SSO module appear in the Portal) and back end (the Portal communicates with the SSO module accessing its API).

#### 9.2 Data Integration

The FLOOD-serv Portal is a consumer of data in relation to other Components of the FLOODserv System. While initially a separate module for obtaining sensor data was conceived, this function was actually moved to the EMC Component. The Technical Partners of the Consortium considered that the EMC is the main consumer of data within the project, therefore it made sense that this component was to also act as a *data repository* for the whole System.

The portal only needs a subset of data from the EMC.

The Portal consumes data from the EMC in order to produce a series of data reports aimed at informing citizens about floods. By going in the Main Menu/Flood Information/Flood reports or Main Menu/Flood Information/Alarm Level, the user can access such information (see also the FLOOD-serv Portal User Manual in APPENDIX I).

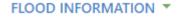

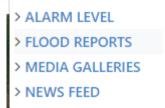

An example of Alarm Level is shown in Figure 5, below.

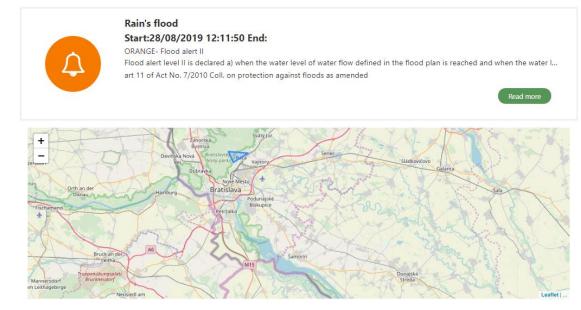

Figure 5: Example of Alarm Level Published on the Portal

#### Examples of data reports are shown in Figure 6 and Figure 7 below.

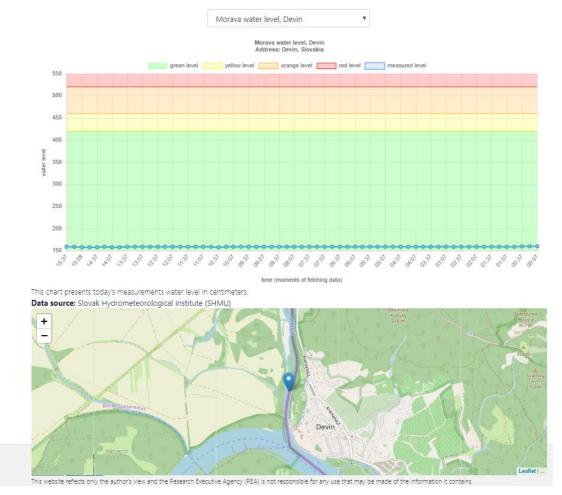

Figure 6: Example of Water Level Report

FLOOD-serv Portal User Manual

| Current weather (Bratislava)                                                                                                    |                   |  |  |  |  |
|----------------------------------------------------------------------------------------------------|-------------------|--|--|--|--|
|                                                                                                    | 7.1 °C            |  |  |  |  |
| 0                                                                                                    | 0.0 mm/h          |  |  |  |  |
| In the second second se | 5.1 m/s           |  |  |  |  |
| 0                                                                                                    | 11/25/19, 3:37 PM |  |  |  |  |
| Data source: Open Weather Map                                                                                                    |                   |  |  |  |  |

Figure 7: Example of Current Weather Report

To produce these reports the Portal accesses the EMC, API, presented in D4.5, APPENDIX I.

The FLOOD-serv Portal acts also as a citizen facing interface of the CDF Component in relation to citizen users. Thus the section **ENGAGE WITH PUBLIC AUTHORITIES** contains the Citizen Involvement Form where citizens can signal issues to public authorities and engage in dialogue with them. To allow citizens to submit information in the Citizen Involvement Form, generate the Submission History report, or Write Messages, the Portal accesses the CDF API, as presented in D4.5 APPENDIX I.

### **10 Conclusions**

In this report we have explained the implementation of the FLOOD-serv Portal. We proceeded from reviewing design information like objectives, conceptual view, user roles and content structure and proceeded to show in comparison requirements and actually implemented functionalities.

#### All user requirements for the FLOOD-serv Portal have been implemented:

- Some requirements were split into several more detailed ones in the implementation phase,
- Two requirements were merged into one (because they were both performed/satisfied in the same page);
- One requirement (two way messaging between citizens and public authorities) was added after the initial analysis, following the first review meeting;
- No requirement was dropped/left unimplemented.

The FLOOD-serv Portal and all Components of the FLOOD-serv System were repeatedly tested by the internal teams of each technical partner and by pilot cities employees, stakeholders and citizens in 3 cycles of piloting, as described in D5.1-D5.4.

### **APPENDIX I**

# **FLOOD-serv Portal User Manual**

V1.0

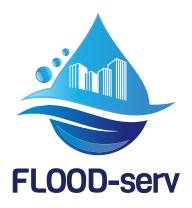

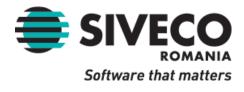

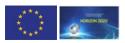

### Table of contents

| Та  | ble   | of contents                                            | 2  |
|-----|-------|--------------------------------------------------------|----|
| Lis | st of | f figures                                              | ;  |
| Lis | st of | f tables                                               | 5  |
| Lis | st of | f abbreviations                                        | 7  |
| Ех  | ecu   | itive summary                                          | 3  |
| 1   | I     | ntroduction                                            | )  |
|     | 1.1   | Document Scope and Objectives1                         | .0 |
|     | 1.2   | Target Audience1                                       | .0 |
|     | 1.3   | How Final Review Observations Were Addressed1          | .0 |
|     | 1.4   | Document Structure1                                    | .2 |
| 2   | C     | Objectives and Conceptual View of the Portal13         | 3  |
| 3   | L     | anguages and Portal Localization14                     | ł  |
| 4   | F     | FLOOD-serv Portal User Roles15                         | 5  |
| 5   | F     | Portal Content Structure18                             | 3  |
| 6   | F     | Portal Requirements/Functionalities Developed20        | )  |
| 7   | [     | Data Use23                                             | 3  |
| 8   | ٦     | د در ۲echnical Description                             | ;  |
|     | 8.1   | Access Information2                                    | 25 |
|     | 8.2   | Hardware Infrastructure2                               | 25 |
|     | 8.3   | Software and Development2                              | 25 |
| 9   | F     | FLOOD-serv Portal Integration in the FLOOD-serv System | 7  |
|     | 9.1   | SSO Integration                                        | 27 |
|     | 9.2   | Data Integration2                                      | 27 |
| 10  | )     | Conclusions                                            | )  |
| A   | PEI   | NDIX I                                                 | L  |
| Та  | ble   | of contents                                            | 2  |
| 1   | I     | ntroduction                                            | 5  |
| 2   | E     | Entering the Portal                                    | 7  |
|     | 2.1   | Page 0                                                 | .7 |
|     | 2.2   | Home Page                                              | .8 |
| 3   | (     | View) Flood Information11                              | L  |
|     | 3.1   | Flood Alarm Level1                                     | .1 |
|     | 3.2   | Newsfeed1                                              | 2  |

|   | 3.3  | View News Item                                                           | .13 |
|---|------|--------------------------------------------------------------------------|-----|
|   | 3.4  | Add News                                                                 | .14 |
|   | 3.5  | Edit news                                                                | .16 |
|   | 3.6  | Delete News                                                              | .19 |
|   | 3.7  | Share News                                                               | .20 |
|   | 3.8  | (View) Multimedia Galleries                                              | .21 |
|   | 3.9  | Create new gallery                                                       | .22 |
|   | 3.10 | Go to Share News                                                         | .22 |
|   | 3.11 | Edit gallery details                                                     | .23 |
|   | 3.12 | Go to Share News                                                         | .23 |
|   | 3.13 | Delete gallery                                                           | .25 |
|   | 3.14 | Go to Share News                                                         | .25 |
|   | 3.15 | Upload picture or video into an existing gallery                         | .26 |
|   | 3.16 | Go to Share News                                                         | .26 |
|   | 3.17 | Edit picture or video related details                                    | .28 |
|   | 3.18 | Delete picture from gallery                                              | .30 |
|   | 3.19 | (View) Flood Reports                                                     |     |
| 4 | Enga | age with public authorities                                              | 34  |
|   | 4.1  | Citizen Involvement Form – Communicate with Public Authorities           | .34 |
|   | 4.2  | Submission history                                                       | .36 |
| 5 | Com  | aponent Access                                                           | 38  |
|   | 5.1  | Component access                                                         | .38 |
| 6 | Abo  | ut                                                                       | 39  |
|   | 6.1  | About                                                                    | .39 |
| 7 | Acco | ount Access and Management4                                              | 10  |
|   | 7.1  | Sign Up                                                                  | .40 |
|   | 7.2  | Log in                                                                   | .40 |
|   | 7.3  | Log out                                                                  | .41 |
|   | 7.4  | Edit profile                                                             | .41 |
| 8 | Adv  | anced Administrator's Functionalities on the Portal: Entities Menu Item4 | 13  |
|   | 8.1  | Issue Type                                                               | .43 |
|   | 8.2  | Alarm Level                                                              | .44 |
|   | 8.3  | Editorial Pages                                                          | .45 |
| 9 | Adv  | anced Account Management Functions                                       | 17  |
|   | 9.1  | Access the Administration Console                                        | .47 |
|   | 9.2  | View users list                                                          | .47 |
|   | 9.3  | Add user                                                                 | .48 |

| 9.4 | Delete users                   | 49 |
|-----|--------------------------------|----|
| 9.5 | Inactivate users               | 50 |
| 9.6 | Edit Users                     | 51 |
| 9.7 | Manage FLOOD-serv Portal Roles | 52 |
| 9.8 | Manage User Groups             | 54 |
| 9.9 | Assign Users to Groups         | 55 |

# 1 Introduction

Overview

The overview or site map of the FLOOD-serv Portal is presented in Figure 8, below.

© Copyright 2017, 2019 Siveco Romania

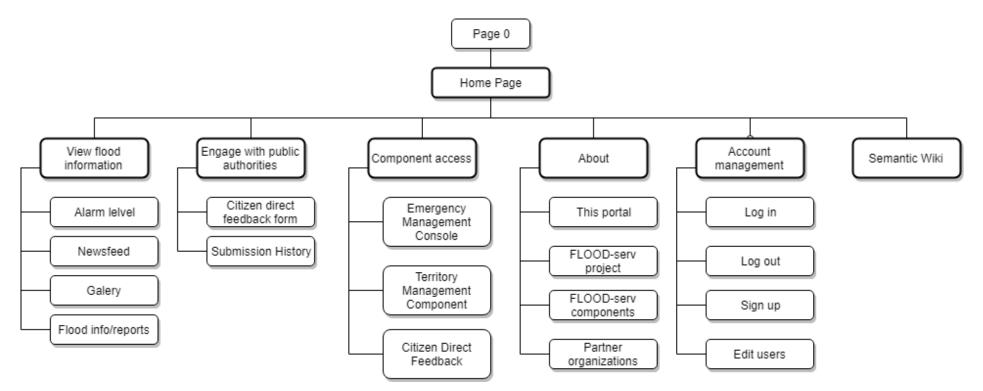

Figure 8: FLOOD-serv Portal Map

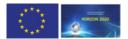

# 2 Entering the Portal

## 2.1 Page 0

User Story Code: USFP20

User Types: All

Prerequisites: Enter the FLOOD-serv Portal for the first time.

#### Description:

*Page 0* is a portal page where the user chooses his/her language and country/pilot city. For each city there are two language choices: English or the language of the country where the city is located.

#### Steps to follow:

- Type in <u>https://floodserv.eu/</u> in the address bar of your browser. Page 0 appears only the first time you visit the FLOOD-serv Portal Domain: <u>https://floodserv.eu/</u>. To check it again you can delete the corresponding cookies of the FLOOD-serv Portal, or more simply enter the Portal using an *Incognito* (Google Chrome) or *InPrivate* (Microsoft Edge) mode of your browser.
- 2. Select City:

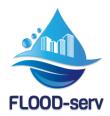

## **Public FLOOD Emergency and Awareness SERVice**

Please select the city pilot and then the language

| City                   | Languages       |
|------------------------|-----------------|
| Genova                 | Select language |
| Select city            |                 |
| Tulcea                 |                 |
| Genova                 | NTER            |
| Vila Nova de Famalicão |                 |
| Bratislava             |                 |
| Bilbao                 |                 |

3. Select Language. Note that only the languages for the previously selected city are available.

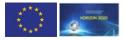

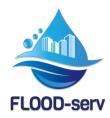

# Public FLOOD Emergency and Awareness SERVice

| Please select the city pilot and then the language |      |                            |  |  |  |
|----------------------------------------------------|------|----------------------------|--|--|--|
| City                                               | l    | anguages                   |  |  |  |
| Genova                                             | •    | Select language            |  |  |  |
|                                                    |      | Select language<br>English |  |  |  |
|                                                    | ENTE | Italiano                   |  |  |  |

Note. Steps 1 and 2 can also be performed in reversed order, first select language and then city.

4. Click on the "Enter" button on the screen.

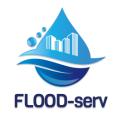

## **Public FLOOD Emergency and Awareness SERVice**

| Please select the city pilot and then the language |                 |
|----------------------------------------------------|-----------------|
| City                                               | Languages       |
| Genova                                             | Select language |
|                                                    |                 |
|                                                    | NTER            |

Once you press "Enter" the Home Page of the Portal should open corresponding to the selected City and Language.

Note, Page 0 should appear only the first time you enter the Portal. After that, each time you enter the Portal you should be directed straight to the Home Page. If you want to revisit your Language and City choices, you can do so from the Home Page.

## 2.2 Home Page

User Story Code: USFP21

© Copyright 2017, 2019 Siveco Romania

### User Types: All

**Prerequisites**: the steps corresponding to Page 0 have been followed.

After you performed the steps indicated above related to Page 0, each time you access the FLOOD-serv Internet Domain: <u>https://floodserv.eu/</u> you should reach the FLOOD-serv Portal Home (or Main) Page.

#### Steps:

1. Type in <u>https://floodserv.eu/</u> in the address bar of your browser. If it is not the first time you visit the FLOOD-serv Portal, then you should see the Home Page, otherwise you will be directed to Page 0, and follow the steps indicated above.

#### The Home Page should have the following general aspect:

| FloodServ |                                                               | E WITH PUBLIC AUTHORITIES * ABOUT * ACCOUNT MANAGE                                                                                          | MENT *                                                                                                    | Tulcea *                                        | English* Search Log In |
|-----------|---------------------------------------------------------------|----------------------------------------------------------------------------------------------------|----------------------------------------------------------------------------------------------------|-------------------------------------------------|------------------------|
| 0         | FLOOD-serv<br>Public FLOOD Emergence<br>Awareness SERVice     | y and                                                                                                    |                                                                                                    |                                                 |                        |
|           | Start<br>Critical<br>The rec<br>(2) The<br>shall es<br>covera | orange and red codes shall be similar to a weather wa<br>plain the atmospheric phenomena of the orange and r<br>ge, Intensity and duration. | reseen to be dangerous, of a very high intensity and wil<br>iming and the weather reports issued twice a day (mon<br>red codes, specifying the evolution of the phenomena i<br>oding procedures of meteorological and hydrological a | ning and afternoon)<br>specified, their spatial |                        |
|           | -                                                             |                                                                                                    | CORN CONTRACTOR                                                                                                    |                                                 |                        |
|           | Copyright © 2017 FLOOD-serv- Public                           | FLOOD Emergency and Awareness SERVice                                                                                                    |                                                                                                    | FOLLOW US 🎔 🕇                                   |                        |

The Home page will contain the following functional elements

- 1. Menu with the 5 main portal sections. The sub-menu options are drop down by hoovering with the mouse pointer above the menu section.
  - a. View flood information
  - b. Engage with public authorities
  - c. Component access (this menu section only available to logged-in institutional users)
  - d. About
  - e. Account management
- 2. Alarm level: this element presents the level of alarm as established by proper authorities in the city. Similar to the Alarm level page within the View Flood Information Page. By clicking on the alarm level element the user is directed to the more detailed alarm level page.
- 3. Log in form: if the user is not logged in a mini-log in form is present containing two fields: user name and password, and an Enter/Go button.
- 4. Log out: if the user is logged in, in place of the Log in form a log out button is present.

- 5. Language and city choice: The user can change his/her choice of language and city from this element on the main page.
- 6. Search form: a search form is present for searching the content of the portal (only the local instance). The form contains a search box and a Go button.
- 7. Newsfeed: an element where the last news in the newsfeed are presented. By clicking on particular news items the user is directed to the full news piece. By pressing elsewhere on the element (e.g. on its title, or on a "More news" item at the end) the user is directed to the full newsfeed page (in the View Flood Information section).

# 3 (View) Flood Information

This is a group of pages and a Main Menu Item. The objective of this section is to present to citizens various types of information about floods.

## 3.1 Flood Alarm Level

User Story Code: USFP02

User Roles: All

Prerequisites: None

**Description**: This page presents the current alarm level as declared by proper authorities related to the pilot city in question. It displays:

#### Steps to follow:

1. From any page of the Portal (except Page 0), click on the View Flood Information or Flood Information Main Menu Item. A rectangle showing a list of sub menu items is opened.

| VIEW FLOOD INFORMATION |  |
|------------------------|--|
| > ALARM LEVEL          |  |
| > FLOOD REPORTS        |  |
| > MULTIMEDIA GALLERY   |  |
| > NEWS FEED            |  |
|                        |  |

2. Click on the *Alarm Level* Menu item.

The page contains the following elements:

- a. A rectangle displaying the current alarm level by means of color codeand/or key word (as defined by law).
- b. Brief description of alarm level.
- c. Below the current alarm level, on the same page, all alarm levels are described and full legal definitions presented.

The figure below shows the general aspect of the Alarm Level page.

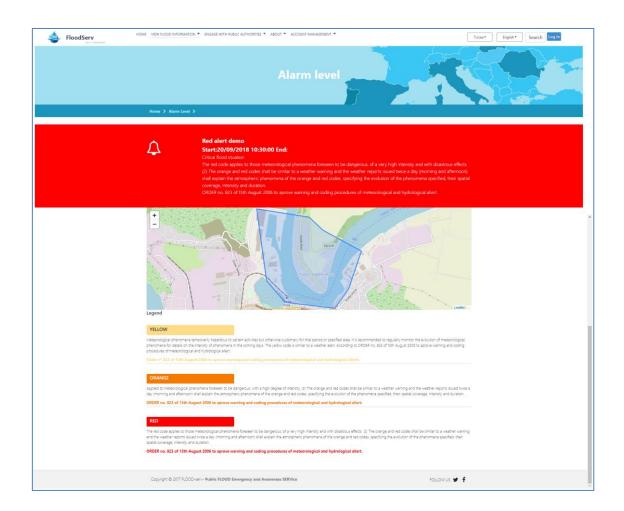

## 3.2 Newsfeed

#### User Story Code: USFP01A

User Roles: All

Prerequisites: None

#### Description:

This page is dedicated to keep citizens informed by public authorities involved in flood management. While these communiqués/messages may be also transmitted via social media and possibly press releases, this is an additional channel of presentation where citizens/journalists can easily see all public communication released by relevant public authorities.

#### Steps to follow:

1. From any page of the FLOOD-serv Portal, click on the (*View*) *Flood Information* Main Menu Item.

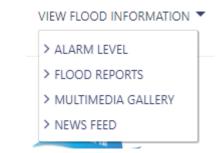

- 2. Click on the "Newsfeed" menu item.
- 3. A Newsfeed page appears. It will include news items (title plus part of the text) ordered reverse chronologically.

Note: News are only in the language of the country of the Pilot City, and not in English. On the English version of the Portal the news in the local language are displayed (with menu items in English)

#### A Newsfeed example page is displayed below

| HOME | VIEW FLOOD INFORMATION       | ENGAGE WITH PUBLIC AUTHORITIES V ABOUT V ACCOUNT MANAGEMENT V                                                                                                    |               |
|------|------------------------------|----------------------------------------------------------------------------------------------------|---------------|
|      |                              |                                                                                                    |               |
|      | Home > News feed >           |                                                                                                    |               |
|      | Search for News              |                                                                                                    | Q             |
|      |                              | test<br>test                                                                                                    |               |
|      | « Nov 2, 2018, 4:49:30 PM    | admin TL-RO »                                                                                                    |               |
|      |                              | Inundatii la Tulcea. Nivelul Dunarii a depasit cotele de atentie pe raza<br>judetului Tulcea                                                                                                    |               |
|      |                              | Primaria municipiului Tulcea a inaltat peretii unui canal de scurgere a apei pluviale din centrul orasului<br>pentru ca nivelul ridicat al Dunarii sa nu duca la acumulari de apa in imediata apropiere                          |               |
|      | « Nov 6, 2018, 2:46:08 PM    | Nov 6, 2018, 2:46:08 PM admin <b>TL-RO »</b>                                                                                                    |               |
|      |                              | COD PORTOCALIU de inundatii pentru judetul Tulcea<br>Hidrologii au emis o avertizare cod portocaliu de inundatii, valabila de marti pana vineri, pentru judtul<br>Tulcea, zona Delta Dunarii. Doua sectoare ale Dunarii sunt sub |               |
|      | Copyright © 2017 FLOOD-serv- | Public FLOOD Emergency and Awareness SERVice                                                                                                    | FOLLOW US 🎔 🕇 |

#### 3.3 View News Item

#### User Story Code: USFP01A

User Roles: All

#### Prerequisites: None

**Description**: News item pages contain pieces of news with Title, text and possibly an associated picture.

#### Steps:

1. From the *Newsfeed* described above, click on one of the news items to fully see the news.

#### An example news item page is shown below. It displays text and an associated picture.

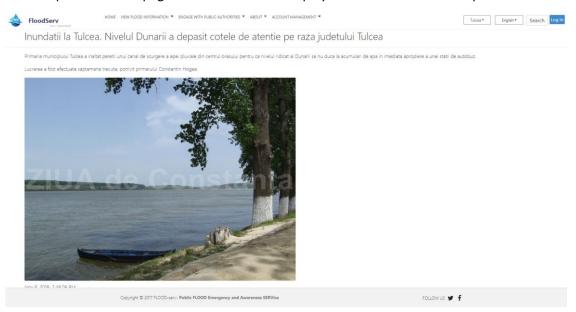

#### 3.4 Add News

User Story Code: USFP01B

**User Roles**: Content Editor, Flood Emergency Expert, Facilitator, Decision Maker

Prerequisites: User is logged in.

**Description**: This functionality allows a selected number of users to add news to the newsfeed.

#### Steps:

1. Go to the Newsfeed page (see above how to reach it). For the selected users (see above User Roles) the page has additional options. See figure below.

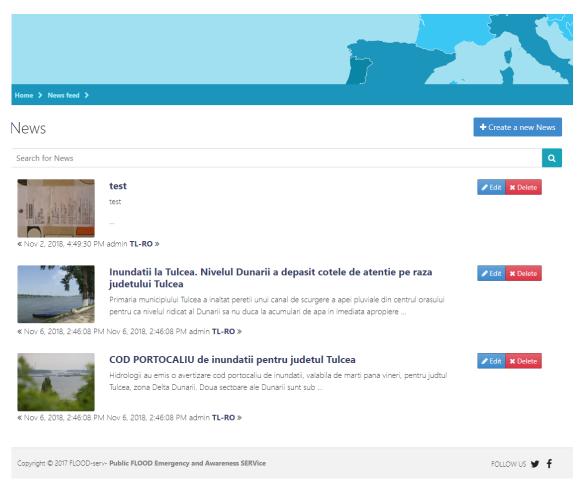

2. Click on the "Create new news" button", in the top right side of the page.

The following form appears:

| Create or edit a News                         | × |
|-----------------------------------------------|---|
| Title                                         |   |
| Body                                          |   |
| Normal 🕏 Sans Serif 🗧 B I U A 🎆 🗄 🚍 🖶 🗞 🖬 🕫 🗸 |   |
|                                               |   |
|                                               |   |
|                                               |   |
|                                               |   |
|                                               |   |
|                                               |   |
| Thumbnail URL                                 |   |
|                                               |   |
| Thumbnail                                     |   |
| Choose File No file chosen                    |   |
| Author                                        |   |
| admin                                         |   |
| City                                          |   |
| Tulcea                                        | • |

3. Fill in the form with required information including: Title, Body (text) and optionally choose a file (picture).

## 3.5 Edit news

## User Story Code: USFP01C

User Roles: Content Editor, Flood Emergency Expert, Facilitator, Decision Maker

Prerequisites: User is logged in.

**Description**: This functionality allows a selected number of users to edit (i.e. change) existing news items in the newsfeed.

## Steps:

#### Route 1.

1. Go to the Newsfeed page (see above how to reach it). For the selected users (see above User Roles) the page has additional options. See figure below.

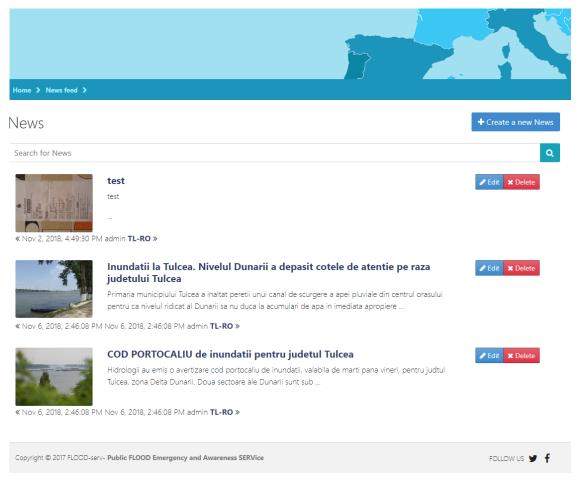

2. Click on the Edit button for the news item you want to edit. The following form appears (similar to the Add News form above)

| Create or edit a News                                                                                                    | > |
|----------------------------------------------------------------------------------------------------|---|
| Title                                                                                                    |   |
| Inundatii la Tulcea. Nivelul Dunarii a depasit cotele de atentie pe raza judetului Tulcea                                                                                       |   |
| Body                                                                                                    |   |
| Normal 🗘 Sans Serif 🗧 B I U 🔺 🎆 🗄 🗮 🖶 🗞 🖬 🕩 👖                                                                                                    | × |
| al Dunarii sa nu duca la acumulari de apa in imediata apropiere a unei statii de autobuz.<br>Lucrarea a fost efectuata saptamana trecuta, potrivit primarului Constantin Hogea. |   |
|                                                                                                    |   |
| Thumbnail URL                                                                                                    |   |
| Thumbnail URL<br>https://www.ziuaconstanta.ro/images/stories/2018/04/03/Daniela/dunare.jpg                                                                                      |   |
| https://www.ziuaconstanta.ro/images/stories/2018/04/03/Daniela/dunare.jpg                                                                                                    |   |
|                                                                                                    |   |
| Thumbnail                                                                                                    |   |
| https://www.ziuaconstanta.ro/images/stories/2018/04/03/Daniela/dunare.jpg<br>Thumbnail<br>Choose File No file chosen                                                            |   |
| https://www.ziuaconstanta.ro/images/stories/2018/04/03/Daniela/dunare.jpg Thumbnail Choose File No file chosen Author                                                           |   |

- 3. Make your changes to the title, body (text), or choose a different picture.
- 4. Click the Save button.

#### Route 2.

1. View a news item of your choice( see above View News Item page). For the selected users it has additional options below including an Edit button.

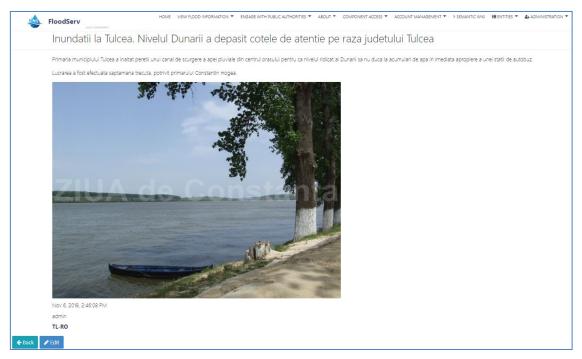

- 2. Press the Edit button.
- 3. Follow steps 2 to 4 of Route 1 above.

#### 3.6 Delete News

User Story Code: USFP01D

User Roles: Content Editor, Flood Emergency Expert, Facilitator, Decision Maker

Prerequisites: User is logged in.

**Description**: This functionality allows a selected number of users to delete existing news items in the newsfeed.

#### Steps:

1. Go to the Newsfeed page (see above how to reach it). For the selected users (see above User Roles) the page has additional options. See figure below.

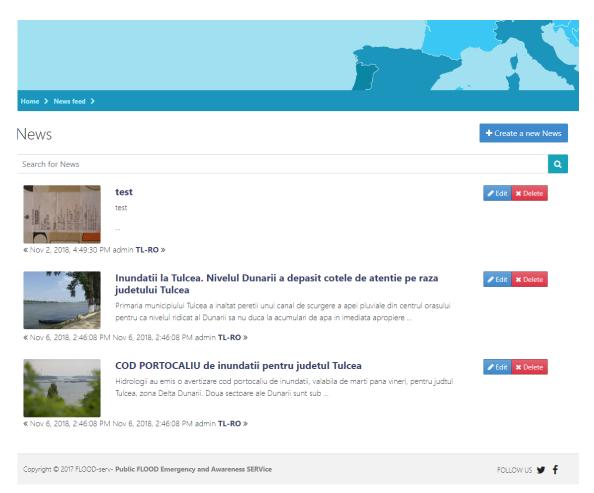

2. Click on the Delete button for the news item you want to delete. The following confirmation box appears.

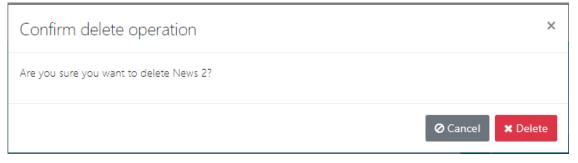

3. Press Delete if you are sure you want to delete the news item, or press Cancel if you changed your mind.

## 3.7 Share News

User Story Code: USFP01E

User Roles: All

#### Prerequisites: None

**Description**: The user can share a piece of news from the Portal/Newsfeed section on one of his social media accounts (either Facebook or Twitter).

#### Steps:

1. The user first accesses a news item: see instructions in section 3.3 *View News Item*.

A page with the news item (text plus picture) is displayed.

2. In the lower part of the page the user sees the following buttons:

for sharing

on Twitter, and for sharing on Facebook. The user clicks on one of the buttons.

- a) If the user is not already logged in that social media account, then a window asking the user to log in opens. If the user is logged in then point b below occurs.
- b) In the separate newly opened window, the user is asked to confirm whether they want to post the piece of news in their social media account. By, confirmint, the news item (Title of the news and link to it) is posted.

## 3.8 (View) Multimedia Galleries

User Story Code: USFP03A

User Roles: All

Prerequisites: None

Description: This page presents multimedia galleries relevant to floods in the (pilot) city.

#### Steps to follow:

1. From any page of the Portal (except Page 0), click on the View Flood Information or Flood Information Main Menu Item. A rectangle showing a list of sub menu items is opened.

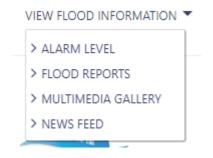

2. Click on the > MULTIMEDIA GALLERY menu item.

A Media Galleries page appears with a drop box for selecting the gallery of interest.

| Big Bad Flood | • |
|---------------|---|
| Big Bad Flood |   |
| Implicit      |   |

3. In the drop down box choose the gallery of your interest.

The gallery is displayed with picture thumbnails shown. By pressing the thumbnails the picture is enlarged.

## 3.9 Create new gallery

#### User Story Code: USFP03B

**User Roles**: Content Editor, System Administrator, Facilitator, Emergency Expert, Emergency Respondent, Decision Maker

Prerequisites: User needs to be logged in.

**Description**: This function allows the creation of new gallery in the Multimedia Gallery section.

Steps:

#### 3.10 Go to Share News

User Story Code: USFP01E

User Roles: All

#### Prerequisites: None

**Description**: The user can share a piece of news from the Portal/Newsfeed section on one of his social media accounts (either Facebook or Twitter).

#### Steps:

3. The user first accesses a news item: see instructions in section 3.3 *View News Item*.

A page with the news item (text plus picture) is displayed.

f

4. In the lower part of the page the user sees the following buttons:

#### for sharing

on Twitter, and for sharing on Facebook. The user clicks on one of the buttons.

- c) If the user is not already logged in that social media account, then a window asking the user to log in opens. If the user is logged in then point b below occurs.
- d) In the separate newly opened window, the user is asked to confirm whether they want to post the piece of news in their social media account. By, confirmint, the news item (Title of the news and link to it) is posted.

- 1. (View) Multimedia Galleries page (see above).
- 2. In the right side you should see the button "Add". Click on it. You should see a small form as below:

| Create or edit a Media Gallery | ×    |
|--------------------------------|------|
| Name                           |      |
| ⊘ Cancel                       | Save |

- 3. Type the name of the new gallery in the text box.
- 4. Click "Save"

You have now created a new gallery. To add content to it see *Upload picture or video into an existing gallery*, below.

#### **3.11** Edit gallery details

#### User Story Code: USFP03C

**User Roles**: Content Editor, System Administrator, Facilitator, Emergency Expert, Emergency Respondent, Decision Maker

Prerequisites: User needs to be logged in.

**Description**: This function allows selected users to edit/change the details of a gallery.

Steps:

#### 3.12 Go to Share News

User Story Code: USFP01E

User Roles: All

Prerequisites: None

**Description**: The user can share a piece of news from the Portal/Newsfeed section on one of his social media accounts (either Facebook or Twitter).

#### Steps:

5. The user first accesses a news item: see instructions in section 3.3 *View News Item*.

A page with the news item (text plus picture) is displayed.

6. In the lower part of the page the user sees the following buttons:

for sharing

on Twitter, and for sharing on Facebook. The user clicks on one of the buttons.

- buttons.e) If the user is not already logged in that social media account, then a window asking
- the user to log in opens. If the user is logged in then point b below occurs.
- f) In the separate newly opened window, the user is asked to confirm whether they want to post the piece of news in their social media account. By, confirmint, the news item (Title of the news and link to it) is posted.
- 1. (View) Multimedia Galleries page (see above).
- 2. From the top left drop down menu select the gallery you want to edit.

| Big Bad Flood | * |
|---------------|---|
| Big Bad Flood |   |
| sdf           |   |
| dd2           |   |
| ddddddd       |   |
| tlgal01       |   |
| Implicit      |   |

3. In the right side you should see the button see a small form as below:

| Create or edit a Media Gallery | ×      |
|--------------------------------|--------|
| Name                           |        |
| O Cancel                       | 🖹 Save |

- 4. Change the text or title associated with the gallery.
- 5. Click Bave

Done.

## 3.13 Delete gallery

User Story Code: USFP03D

**User Roles**: Content Editor, System Administrator, Facilitator, Emergency Expert, Emergency Respondent, Decision Maker

Prerequisites: User needs to be logged in.

**Description**: This function allows selected users to delete a gallery.

Steps:

#### 3.14 Go to Share News

User Story Code: USFP01E

User Roles: All

Prerequisites: None

**Description**: The user can share a piece of news from the Portal/Newsfeed section on one of his social media accounts (either Facebook or Twitter).

#### Steps:

7. The user first accesses a news item: see instructions in section 3.3 *View News Item*.

A page with the news item (text plus picture) is displayed.

f

8. In the lower part of the page the user sees the following buttons: for sharing

on Twitter, and for sharing on Facebook. The user clicks on one of the buttons.

- g) If the user is not already logged in that social media account, then a window asking the user to log in opens. If the user is logged in then point b below occurs.
- h) In the separate newly opened window, the user is asked to confirm whether they want to post the piece of news in their social media account. By, confirmint, the news item (Title of the news and link to it) is posted.

- 1. (View) Multimedia Galleries page (see above).
- 2. From the top left drop down menu select the gallery you want to delete.

| Big Bad Flood | • |
|---------------|---|
| Big Bad Flood |   |
| sdf           |   |
| dd2           |   |
| ddddddd       |   |
| tlgal01       |   |
| Implicit      |   |

3. In the right side you should see the button small form as below:

| Confirm delete operation                                      | ×    |
|---------------------------------------------------------------|------|
| Are you sure you want to delete Media Gallery Big Bad Flood ? |      |
| ⊘ Cancel 🗙 De                                                 | lete |
| X Delete                                                      |      |

4. Click figure if you want to delete it. Or click if you changed your mind.

## 3.15 Upload picture or video into an existing gallery

#### User Story Code: USFP03E

**User Roles**: Content Editor, System Administrator, Facilitator, Emergency Expert, Emergency Respondent, Decision Maker

Prerequisites: User needs to be logged in.

**Description**: This function allows selected users to add multimedia (pictures of videos) content to a gallery.

Steps:

#### 3.16 Go to Share News

User Story Code: USFP01E

User Roles: All

Prerequisites: None

**Description**: The user can share a piece of news from the Portal/Newsfeed section on one of his social media accounts (either Facebook or Twitter).

Steps:

9. The user first accesses a news item: see instructions in section 3.3 *View News Item*.

A page with the news item (text plus picture) is displayed.

10. In the lower part of the page the user sees the following buttons:

for sharing

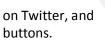

for sharing on Facebook. The user clicks on one of the

- i) If the user is not already logged in that social media account, then a window asking the user to log in opens. If the user is logged in then point b below occurs.
- j) In the separate newly opened window, the user is asked to confirm whether they want to post the piece of news in their social media account. By, confirmint, the news item (Title of the news and link to it) is posted.

1. (View) Multimedia Galleries page (see above).

f

2. From the top left drop down menu select the gallery you want to add content to.

| Big Bad Flood | * |  |
|---------------|---|--|
| Big Bad Flood |   |  |
| sdf           |   |  |
| dd2           |   |  |
| dddddddd      |   |  |
| tlgal01       |   |  |
| Implicit      |   |  |
|               |   |  |

+ Create a new Media File

3. Click on the

button to the right.

The following form will appear:

| Create or edit a Media File           | ×  |
|---------------------------------------|----|
| Title                                 |    |
| Description                           |    |
| File Type                             | Ŧ  |
| Content<br>Choose File No file chosen |    |
| 🖉 Cancel 🖺 Sar                        | ve |

- 4. Fill in the form with the following information: Title (of multimedia file), Description (optional), Chose File type and choos/browse for the file on your computer.
- Click Save if you want to upload the picture/video into the gallery, or click
   Cancel if you want to upload the picture/video into the gallery, or click

if you changed your mind

## 3.17 Edit picture or video related details

#### User Story Code: USFP03F

**User Roles**: Content Editor, System Administrator, Facilitator, Emergency Expert, Emergency Respondent, Decision Maker

Prerequisites: User needs to be logged in.

**Description**: This function allows selected users to edit/change multimedia (pictures of videos) content and associated details from a gallery.

#### Steps:

- 1. Go to Share News
- 2. User Story Code: USFP01E

#### User Roles: All

#### Prerequisites: None

**Description**: The user can share a piece of news from the Portal/Newsfeed section on one of his social media accounts (either Facebook or Twitter).

#### Steps:

11. The user first accesses a news item: see instructions in section 3.3 View News Item.

A page with the news item (text plus picture) is displayed.

f

12. In the lower part of the page the user sees the following buttons:

on Twitter, and for sharing on Facebook. The user clicks on one of the buttons.

- k) If the user is not already logged in that social media account, then a window asking the user to log in opens. If the user is logged in then point b below occurs.
- In the separate newly opened window, the user is asked to confirm whether they want to post the piece of news in their social media account. By, confirmint, the news item (Title of the news and link to it) is posted.

- 3. (View) Multimedia Galleries page (see above how).
- 4. From the drop down menu, select the gallery to which you want to make changes

| Big Bad Flood | * |
|---------------|---|
| Big Bad Flood |   |
| sdf           |   |
| dd2           |   |
| dddddddd      |   |
| tlgal01       |   |
| Implicit      |   |

5. On the picture thumbnail click on the Edit button

The Create or Edit Media File form appears:

for sharing

| Create or edit a Media File                                       |          | ×      |
|-------------------------------------------------------------------|----------|--------|
| Title                                                             |          |        |
| Flood Tulcea                                                      |          |        |
| Description                                                       |          |        |
|                                                                   |          |        |
| File Type                                                         |          |        |
| PICTURE                                                           |          | •      |
| Content                                                           |          |        |
| Open                                                              |          |        |
| image/jpeg, 57 205 bytes                                          |          | ×      |
| Alege fișierul Nu ai ales niciun fișier                           |          | _      |
|                                                                   |          |        |
|                                                                   | ⊘ Cancel | 🖺 Save |
| 6. You can now change the Title, Description, File Type and the F | ile.     |        |

- 7. Click on Save the changes, or on O Cancel if you changed your mind.

## **3.18** Delete picture from gallery

#### User Story Code: USFP03G

**User Roles**: Content Editor, System Administrator, Facilitator, Emergency Expert, Emergency Respondent, Decision Maker

Prerequisites: User needs to be logged in.

**Description**: This function allows selected users to edit/change multimedia (pictures of videos) content and associated details from a gallery.

#### Steps:

- 1. Go to Share News
- 2. User Story Code: USFP01E

#### User Roles: All

#### Prerequisites: None

**Description**: The user can share a piece of news from the Portal/Newsfeed section on one of his social media accounts (either Facebook or Twitter).

#### Steps:

13. The user first accesses a news item: see instructions in section 3.3 View News Item.

A page with the news item (text plus picture) is displayed.

14. In the lower part of the page the user sees the following buttons:

for sharing

1

on Twitter, and buttons.

f

for sharing on Facebook. The user clicks on one of the

- m) If the user is not already logged in that social media account, then a window asking the user to log in opens. If the user is logged in then point b below occurs.
- n) In the separate newly opened window, the user is asked to confirm whether they want to post the piece of news in their social media account. By, confirmint, the news item (Title of the news and link to it) is posted.

- 3. (View) Multimedia Galleries page (see above how).
- 4. From the drop down menu, select the gallery to which you want to make changes
- 5. The gallery displays pictures thumbnails. On the lower part of the picture you want to delete press the **X** button.

A confirmation pop up appears:

| Confirm delete operation                                                        | ×              |
|---------------------------------------------------------------------------------|----------------|
| Are you sure you want to delete Media File Flood Tulcea?                        |                |
| ⊘ Cancel 🗙 D                                                                    | elete          |
| 6. Click on Click on to confirm deletion or on Cancel to confirm deletion or on | cancel action. |

## 3.19 (View) Flood Reports

User Story Code: USFP04

User Roles: All

Prerequisites: None.

**Description**: On this page the user can see reports (charts, tables, maps, etc) show based on data relevant to floods (water levels, rainfall, etc.)

#### Steps:

1. In the main menu, click on VIEW FLOOD INFORMATION . More options open, see in the picture below:

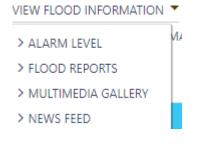

2. Click on > FLOOD REPORTS

A page is opened where a (default) report is shown like in the example below.

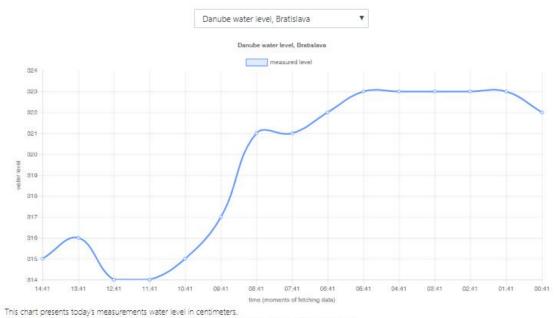

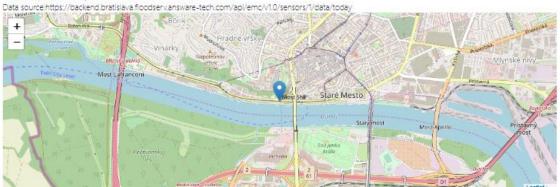

3. From the drop down box on top choose and click on a report that interests you:

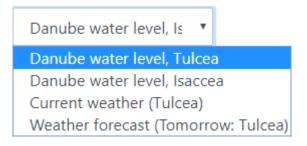

The report you have chosen should now show on the page.

# 4 Engage with public authorities

This section is dedicated to citizens who want to communicate with and submit information about floods to public authorities.

## 4.1 Citizen Involvement Form – Communicate with Public Authorities

User Story Code: USFP05

User Roles: e-Citizen, Certified Citizen

Prerequisites: User must be logged in.

**Description**: On this page the user can fill in and submit information (including multimedia) to public authorities involved in flood management.

Steps:

1. From the main menu on top, click on ENGAGE WITH PUBLIC AUTHORITIES T and then

click on > CITIZEN INVOLVEMENT FORM

ENGAGE WITH PUBLIC AUTHORITIES

CITIZEN INVOLVEMENT FORM

> SUBMISSION HISTORY

You should now see a form like the one below:

| Issue Type                            |
|---------------------------------------|
| •                                     |
| Issue Description                     |
|                                       |
| Location                              |
| +                                     |
| Address                               |
|                                       |
| Attachment Choose File No file chosen |
| 🖉 Back 🖺 Submit                       |

- 2. Fill in the following information:
  - a. Choose Issue type from the drop down box:

Issue Type

|                    | Ŧ |
|--------------------|---|
| Landslide          |   |
| Wall issue         |   |
| Road issue         |   |
| Water Infiltration |   |
| Illegal Landfill   |   |
| Other              |   |
|                    |   |

- b. Type in an issue description.
- c. Choose the location of the issue using the map

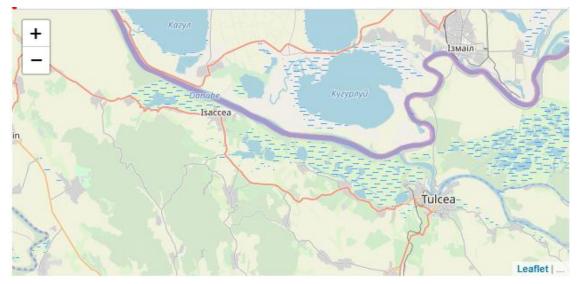

or Type in the address in the Address box.

- d. Click on Choose File to choose a picture or video file to attach.
- e. Click on to finalize submission.

## 4.2 Submission history

User Story Code: and USFP07

User Roles: e-Citizen, Certified Citizen

Prerequisites: User must be logged in.

**Description**: This page allows users to view the history of their past Citizen Involvement Form submissions, and some information associated with them including the status of their processing.

#### Steps:

From the main menu on top, click on
 CITIZEN INVOLVEMENT FORM

## ENGAGE WITH PUBLIC AUTHORITIES 🔻

CITIZEN INVOLVEMENT FORM

> SUBMISSION HISTORY

## A table like the following will appear:

| Report<br>Number <del>\$</del> | lssue<br>Type ≎     | lssue<br>Description \$ | Submission<br>Date <del>\$</del> | Location \$         | Status<br>\$ | Status Comment \$     | Resolution<br>Message <b>\$</b> | Resolution<br>Date ≑ |
|--------------------------------|---------------------|-------------------------|----------------------------------|---------------------|--------------|-----------------------|---------------------------------|----------------------|
| 1190                           | Landslide           | Test<br>atasamente 4    | 26/11/2018<br>15:34:57           | 44.505102,26.080408 | SENT         | issue_state_full_SENT |                                 |                      |
| 1189                           | lllegal<br>Landfill | Test<br>Atasamente 3    | 26/11/2018<br>15:19:43           | 44.505108,26.080410 | SENT         | issue_state_full_SENT |                                 |                      |
| 1188                           | lllegal<br>Landfill | Test<br>Atasamente 2    | 26/11/2018<br>15:16:58           | 44.505108,26.080410 | SENT         | issue_state_full_SENT |                                 |                      |
| 1187                           | Other               | Test<br>Atasamente      | 26/11/2018<br>15:15:20           | 44.505091,26.080423 | SENT         | issue_state_full_SENT |                                 |                      |
| 1186                           | Road<br>issue       | Test                    | 26/11/2018<br>14:57:44           | 44.505074,26.080440 | SENT         | issue_state_full_SENT |                                 |                      |
| 1185                           | Landslide           | in zona                 | 26/11/2018<br>13:49:56           | 45.087346,29.090738 | SENT         | issue_state_full_SENT |                                 |                      |
| 1184                           | Wall issue          | ewwwwf                  | 21/11/2018<br>12:30:59           | 44.510799,26.012192 | SENT         | issue_state_full_SENT |                                 |                      |

# **5** Component Access

This section is dedicated to the single point of access role of the FLOOD-serv portal. Authorized users can use the Log in function in the Portal and then access the component of their choice.

## 5.1 Component access

User Story Code: USFP09

**User Roles**: Content Editor, Flood Emergency Expert, Facilitator, Decision Maker, Flood Emergency Respondent,

Prerequisites: User is logged in.

Description: This functionality allows selected users to access the FLOOD-serv Component of

their choice. Note, the general menu item COMPONENT ACCESS is only visible to the selected user roles indicated above. Sub menu items are visible depending on each role's access.

Steps:

1. Click on the COMPONENT ACCESS The main menu item.

A submenu like the one below should open (Note not all users can see all items).

COMPONENT ACCESS 🔻

> SOCIAL MEDIA (SMC)

> CITIZEN DIRECT FEEDBACK (CDF)

> TERRITORY MONITORING SYSTEM (TMC)

- > EMERGENCY MANAGEMENT CONSOLE (EMC)
- 2. Click on the name of the FLOOD-serv Component of your choice.

The main page of the component you have chosen should now appear in your browser.

# 6 About

This section presents information about the FLOOD-serv Portal, FLOOD-serv Project, FLOOD-serv Components, and the FLOOD-serv Partner Institutions.

#### 6.1 About

User Story Codes: USFP10A-D

User Types: All

Prerequisites: None.

#### Description:

The user can view information about the FLOOD-serv Portal, FLOOD-serv Project, FLOOD-serv Components, and the FLOOD-serv Partner Institutions.

#### Steps:

1. In the main menu click on the  $\stackrel{\text{ABOUT}}{-}$  item.

A sub menu opens as shown below:

| ABOUT 🔻             |       |
|---------------------|-------|
| > THIS PORTAL       |       |
| > FLOOD-SERV PROJEC | т     |
| > FLOOD-SERV COMPO  | NENTS |
| > PARTNER ORGANIZAT | IONS  |

2. In the submenu click the item of your choice.

A page appears with information about the selected item

Repeat for each sub menu item

### 7 Account Access and Management

### 7.1 Sign Up

User Story Codes: USFP14

User Types: Unregistered user

**Prerequisites:** The user does not have an account with FLOOD-serv

Description:

The user can create an account with FLOOD-serv.

Steps:

1. In the Main Menu, press ACCOUNT MANAGEMENT 🔻

A submenu opens as shown:

### ACCOUNT MANAGEMENT

```
> SIGN UP
```

- Click on SIGN UP
- 2. Click on SIGN UP

A form appears asking for your data to create an account.

### 7.2 Log in

User Story Codes: USFP12

User Types: All users except Unregistered users

Prerequisites: The user must have an account on FLOOD-serv

#### Description:

The user logs in the FLOOD-serv platform. If the user has rights of access to FLOOD-serv Components he/she also is logged in those components.

#### Steps:

1. In the Main Menu, click ACCOUNT MANAGEMENT -

A submenu opens as shown:

ACCOUNT MANAGEMENT

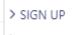

- > LOG IN
- 2. Click on > LOG IN

#### The following form appears:

| Email                                  | <b>*</b> |
|----------------------------------------|----------|
| Password                               |          |
| Remember me                            | Log in   |
| Forgot Password?<br>New user? Register | _        |

- 3. Fill in the required information: user name and password.
- 4. Click Log in

#### 7.3 Log out

#### User Story Codes: USFP13

User Types: All users except Unregistered users

**Prerequisites:** The user must be logged in FLOOD-serv

#### Description:

The user logs out, i.e. quits a session on the FLOOD-serv Portal or its components.

#### Steps:

#### Route 1:

1. On any page of the FLOOD-serv Portal, in the header, on top-right click on Log out

You are now logged out. The home page appears with the button active.

#### Route 2:

1. In the Main Menu, press ACCOUNT MANAGEMENT

A submenu opens as shown:

2. Click on > LOG OUT

You are now logged out. The home page appears with the Log In button active.

#### 7.4 Edit profile

#### User Story Codes: USFP15

User Types: All users except Unregistered users

**Prerequisites:** The user must be logged in FLOOD-serv

#### Description:

The user can edit/change information on his FLOOD-serv profile

#### Steps:

1. In the Main Menu, press ACCOUNT MANAGEMENT

A submenu opens

2. In the submenu click on: > EDIT PROFILE

The following form appears filled in with your account's information

|               |   | Edit Account | * Required fields |
|---------------|---|--------------|-------------------|
| Account       | > |              |                   |
| Password      |   | Email *      |                   |
| Authenticator |   |              |                   |
| Sessions      |   | First name * |                   |
| Applications  |   | Last name *  |                   |
|               |   |              | Cancel Save       |

3. Edit/change information that needs to be corrected. Note on the left side there are several tabs (not all of them may be visible as in this example) depending on your rights). By clicking on them you can edit different kinds of information e..g. you can

|    | click on | Passwo | rd to change your password.           |        |                |
|----|----------|--------|---------------------------------------|--------|----------------|
| 4. | Click on | Save   | to save the changed information or on | Cancel | if you changed |
|    | your mir | nd.    |                                       |        |                |

# 8 Advanced Administrator's Functionalities on the Portal: Entities Menu Item

As a user with the role system administrator, you have access to a few extra functionalities on the Portal. Mainly these are related to the capability of editing certain content on the Portal which is unavailable for editing by other users. These make the subject of this chapter. Please note also that account administration can also be done by the system administrator. However these functionalities are treated separately in Section 9 below, as they are executed in a separate interface from the Portal itself.

The main element available to System Administrators as opposed to other users is the **ENTITIES** item in the main menu. If you click on the item you see the following sub-menu items:

#### ENTITIES 🔫

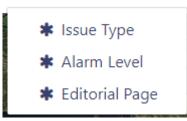

These "entities" are elements of information that represent some underlying content of the Portal. In the following sub-sections we discuss each by turn.

#### 8.1 Issue Type

**User Story Codes**: None. No user stories were collected for this element, however it was a necessary step to implement the Citizen Involvement Form, described in Section 4.1, above.

User Types: System Administrator

#### Prerequisites: None

#### Description:

In the Citizen Involvement Form, the user has to choose an "Issue" type when filling in the form. The Issue Type Page under "Entities" allows system administrators to edit the possible list of issue types.

#### Steps:

- 1. Log in with a user with system administrator role.
- 2. In the main menu you should see the **ENTITIES** menu item. Click on it and then click

on \* Issue Type

A page opens containing the issue types as they are currently defined for your City:

| ID   | Code      | Description        | Creation Date             | Last Update Date          | City  |                                                                                                    |
|------|-----------|--------------------|---------------------------|---------------------------|-------|----------------------------------------------------------------------------------------------------|
| 7    | LNDFILL   | Illegal Landfill   | Jun 24, 2018, 12:04:50 PM | Apr 18, 2019, 9:16:53 AM  | TL-RO | Sew                                                                                                    |
| 24   | LNDSLD    | Landslide          | Nov 6, 2018, 3:44:20 PM   | Nov 6, 2018, 3:44:20 PM   | TL-RO | Solution State State |
| 8    | ROADISS   | Road issue         | Jun 24, 2018, 12:04:50 PM | Jun 24, 2018, 12:04:50 PM | TL-RO | Solution State State |
| 26   | WALLISS   | Wall issue         | Nov 6, 2018, 3:44:20 PM   | Nov 6, 2018, 3:44:20 PM   | TL-RO | ● View  Edit  Helete                                                                                                    |
| 9    | WTRINF    | Water Infiltration | Jun 24, 2018, 12:04:50 PM | Jun 24, 2018, 12:04:50 PM | TL-RO | ● View  Edit  Helete                                                                                                    |
| 27   | OTHER     | Other              | Nov 6, 2018, 3:44:20 PM   | Nov 6, 2018, 3:44:20 PM   | TL-RO |                                                                                                    |
| 3. ` | You can y | view editord       | lelete the issue type     | os hy pressing the        | View  | 🖋 Edit 🗱 Delete                                                                                                    |

3. You can view, edit or delete the issue types, by pressing the buttons to the right of each issue type.

#### 8.2 Alarm Level

User Story Codes: None. However it is a prerequisite to displaying correctly the alarm level as described in section3.1, above.

**User Types:** System Administrator

#### Prerequisites: None

#### Description:

In the Flood Information/Alarm Level page the user sees the current alarm level as well as a legend describing the possible alarm levels as defined by national legislation in the country of the Pilot City. That information is not editable there, but in the Entities/Alarm Level page. In case of change of legislation you can use this page to add or delete alerms, or edit/change information about existing alarms.

#### Steps:

- 1. Log in with a user with system administrator role.
- 2. In the main menu you should see the **ENTITIES** menu item. Click on it and then click \* Alarm Level on

A page opens containing a table with information about each alarm level as defined for the Pilot City.

#### Alarm Levels

| <ul> <li>Create</li> </ul> | a new | Alarm | Level |
|----------------------------|-------|-------|-------|

Q

Search for Alarm Level

| ID | Code   | Internal<br>Code | Brief<br>Description | Description                                                                                                    | Legal<br>Reference                                                                                                    | Brief<br>Description<br>En | Description<br>En                                                                                                    | Legal<br>Reference En                                                                                                    | Creation<br>Date                   | Last<br>Upd<br>Date           |
|----|--------|------------------|----------------------|----------------------------------------------------------------------------------------------------|----------------------------------------------------------------------------------------------------|----------------------------|----------------------------------------------------------------------------------------------------|----------------------------------------------------------------------------------------------------|------------------------------------|-------------------------------|
| 8  | YELLOW | YELLOW           | Atenție              | Fenomene<br>meteorologice<br>temporar<br>periculoasepentru<br>anumite activități,<br>dar altfel obișnuite<br>pentru perioada<br>respectivă sau<br>zonaspecificată. Se<br>recomandă<br>umărinea periodică<br>a evoluției<br>fenomenelor<br>meteorologicepentru<br>detalii cu privire la<br>intensitatea<br>fenomenelor în zilele<br>următoare. | ORDIN Nr.<br>823/1427 din 15<br>august 2006<br>pentru<br>aprobarea<br>procedurilor de<br>codificare a<br>atenţionărilor și<br>avertizărilor<br>meteorologiceși<br>a avertizărilor<br>hidrologice | Attention                  | Meteorological<br>phenomena<br>temporarily<br>hazardous to<br>certain<br>activities but<br>otherwise<br>customary for<br>that period or<br>specified area.<br>It is<br>recommended<br>to regularly<br>monitor the<br>evolution of<br>meteorological<br>phenomena<br>for details on<br>the intensity of<br>phenomena in<br>the coming<br>days. The<br>yellow code is<br>similar to a<br>weather alert.<br>According to<br>ORDER no.<br>823 of 15th<br>August 2006<br>to aprove<br>warning and<br>coding<br>procedures of<br>meteorological<br>and<br>hydrological | Order nº 823<br>of 15th August<br>2006 to<br>aprove<br>warning and<br>coding<br>procedures of<br>meteorological<br>and<br>hydrological<br>alierts | Jun 24,<br>2018,<br>12:04:50<br>PM | Jun 2<br>2018,<br>12:04<br>PM |

Please note that this only shows one row in the table. Also, the table continues to the right, to see further information to the right you need to scroll to the right (scroll bar in the lower part of the page).

3. By scrolling to the right of each item (alarm level) you can see the buttons:

👁 View 🕜 Edit 🛛 🗙 Delete

. You can view, edit or delete those items by clicking on

the corresponding button.

+ Create a new Alarm Level button.

4. You can add new alarm level by clicking the

#### 8.3 Editorial Pages

**User Story Codes**: None. No user story was collected regarding this element. However, it is a prerequisite to displaying correctly the About Pages (see Section 6, above) and the Cookie Policy.

User Types: System Administrator

#### Prerequisites: None

Description:

© Copyright 2017, 2019 Siveco Romania

This page allows the user to edit the content of the "About" Pages or the Cookie Policy. Note that if your are logged in as System Administrator you can also edit the "About" Pages but going under the About menu and visiting each page (editing buttons will appear for System Administrators).

#### Steps:

- 1. Log in with a user with system administrator role.
- 2. In the main menu you should see the **ENTITIES** menu item. Click on it and then click \* Editorial Page button. on

A page appears with a table of Editorial Pages, as shown below:

**Editorial Pages** 

| D  | Name           | Menu Entry             | Menu Entry En         | Last Update Date          | City  |             |
|----|----------------|------------------------|-----------------------|---------------------------|-------|-------------|
| 14 | thisPortal     | Acest Portal           | This Portal           | Apr 12, 2019, 2:57:36 PM  | TL-RO | 👁 View 🥒 Eo |
| 3  | thisComponents | Componente Flood-serv  | Flood-serv components | Dec 14, 2018, 10:45:39 AM | TL-RO | ● View 🖋 Ed |
| 4  | thisMPI        | Membrii Consorțiului   | Consortium Members    | Apr 10, 2019, 3:10:41 PM  | TL-RO | ● View 🖋 Ed |
| 2  | thisProject    | Proiect Flood-serv     | Flood-serv project    | Dec 13, 2018, 10:23:21 AM | TL-RO | 👁 View 🥒 Ed |
| 7  | cookieConsent  | Politica de cookie-uri | Cookies Policy        | Dec 20, 2018, 12:34:39 PM | TL-RO | 👁 View 🥒 Eo |

3. You can view or edit each page by clicking the you cannot delete or add new pages).

buttons. (Note that

# 9 Advanced Account Management Functions

These are more advanced account management functions performed by System Administrators.

NOTE: These Advanced Account Management Functions are not performed from the Portal interface but from a special interface, named Keycloak, which manages the users, their roles and the single sign on process. To access this interface see Section 9.1, below.

#### 9.1 Access the Administration Console

User Story Codes: None. It's a prerequisite of several user roles

User Types: System Administrator

Prerequisites: None

#### Description:

To access this console you need to:

4. go to the link corresponding to your city, from the following list:

| Pilot City            | URL                                                                        |
|-----------------------|----------------------------------------------------------------------------|
| Bilbao                | http://195.82.131.162:9080/auth/admin/bilbao.flood-<br>serv.eu/console     |
| Bratislava            | http://195.82.131.162:9080/auth/admin/bratislava.flood-<br>serv.eu/console |
| Genova                | http://195.82.131.162:9080/auth/admin/genova.flood-<br>serv.eu/console     |
| Tulcea                | http://195.82.131.162:9080/auth/admin/tulcea.flood-<br>serv.eu/console     |
| Vilanova de Famalicao | http://195.82.131.162:9080/auth/admin/vilanova.flood-<br>serv.eu/console   |

5. Then log in with the administrator user name and password that was given to you by Siveco.

#### 9.2 View users list

User Story Codes: USFP16

User Types: System Administrator

**Prerequisites:** The user must log in the Keycloak Administration Console by following the steps indicated in section 9.1 *Access the Administration Console* above.

#### Description:

The System Administrator can see the list of all users.

#### Steps:

- 1. In the left pane click on LUsers
- 2. A table appears with all users. If the list in not populated click on View all users
- 3. If the list is long (takes several pages) you can navigate it by pressing the buttons in

the lower left part of the screen:

#### 9.3 Add user

User Story Codes: USFP16

User Types: System Administrator

**Prerequisites:** The user must log in the Keycloak Administration Console by following the steps indicated in section 9.1 *Access the Administration Console* above.

#### Description:

The System Administrator can add new users.

#### Steps:

- 1. Follow the steps indicated in section 9.2 *View users list,* above.
- 2. In the User list, on the top right side click on Add user

The Add user form appears:

### Add user

| ID                         |                  |
|----------------------------|------------------|
| Created At                 |                  |
| Username *                 |                  |
| Email                      |                  |
| First Name                 |                  |
| Last Name                  |                  |
| User Enabled 🕖             | ON               |
| Email Verified 🛿           | OFF              |
| Required User Actions<br>Ø | Select an action |
|                            | Save Cancel      |

- 3. Fill in the information required: Username, Email, First Name, Last Name.
- 4. Leave the *User Enabled* button on the On position.
- 5. Click on **Save** to create the new user or on **Cancel** if you changed your mind.
- By editing the user the Administrator can manage other details, credentials or roles of users.

#### 9.4 Delete users

#### User Story Codes: USFP18

#### User Types: System Administrator

**Prerequisites:** The user must log in the Keycloak Administration Console by following the steps indicated in section 9.1 *Access the Administration Console* above.

#### Description:

The System Administrator can delete users.

#### Steps:

- 1. Follow the steps indicated in section 9.2 *View users list*, above.
- 2. In the list of users choose one and press the Delete button associated with it.

#### A confirmation pop up appears:

| Delete User                                                                                      | ×      |
|--------------------------------------------------------------------------------------------------|--------|
| Are you sure you want to permanently delete the user bd63e69b-5741-42cd-9919-4748f3147           | 7410?  |
| Cancel                                                                                           | Delete |
| 3. Click on the <b>Delete</b> button to confirm deletion or on <b>Cancel</b> if you c your mind. | hanged |

#### 9.5 Inactivate users

User Story Codes: USFP19

User Types: System Administrator

**Prerequisites:** The user must log in the Keycloak Administration Console by following the steps indicated in section 9.1 *Access the Administration Console* above.

#### Description:

The System Administrator can inactivate/disable users.

#### Steps:

- 1. Follow the steps indicated in section 9.2 *View users list,* above.
- 2. In the list of users choose one and press the

button associated with it.

The following form appears:

| Details    | Attributes       | Credentials                          | Role Mappings      | Groups       | Consents | Sessions |  |
|------------|------------------|--------------------------------------|--------------------|--------------|----------|----------|--|
|            | ID               | bd63e69b-5741-42cd-9919-4748f3147410 |                    |              |          |          |  |
|            | Created At       | 11/27/18 10:37:00                    | AM                 |              |          |          |  |
|            | Username         | andreio                              |                    |              |          |          |  |
|            | Email            |                                      |                    |              |          |          |  |
| I          | First Name       |                                      |                    |              |          |          |  |
|            | Last Name        |                                      |                    |              |          |          |  |
| User       | Enabled 😡        | ON                                   |                    |              |          |          |  |
| Email      | Verified 🔞       | OFF                                  |                    |              |          |          |  |
| Required U | ser Actions<br>🕜 | Select an action                     |                    |              |          |          |  |
| Imperson   | ate user 😰       | Impersonate                          |                    |              |          |          |  |
|            |                  | Save Cancel                          |                    |              |          |          |  |
| 3 In th    | ne "I lser Fnat  | oled" field click                    | on the switch to c | hange it fro | ON       | to       |  |

3. In the "User Enabled" field click on the switch to change it from **ON** to **OFF** 

#### 9.6 Edit Users

User Story Codes: None

#### User Types: System Administrator

**Prerequisites:** The user must log in the Keycloak Administration Console by following the steps indicated in section 9.1 *Access the Administration Console* above.

#### Description:

While no user requirement was elicited about this functionality, this is broadly presented here so that the System Administrators can know what is available to them in terms of editing existing users. This functionality allows them to edit/change some of the user account information and settings.

#### Steps:

1. In the User List (see Section 9.2 *View users list*, above) find a user you want to edit.

Click Edit in the row corresponding to your user of choice.

A table like the following appears:

| Tulcea_e- | citizen 👕             |                                        |
|-----------|-----------------------|----------------------------------------|
| Details A | ttributes Credentials | Role Mappings Groups Consents Sessions |
|           | ID                    | b4e336f8-78c9-4482-9e07-b02616523a4f   |
|           | Created At            | 11/22/18 1:18:55 PM                    |
|           | Username              | tulcea_e-citizen                       |
|           | Email                 | tulcea_e-citizen@floodserv.eu          |
|           | First Name            |                                        |
|           | Last Name             |                                        |
|           | User Enabled 🛛        | ON                                     |
|           | Email Verified 😡      | OFF                                    |
| Re        | quired User Actions 🔞 | Select an action                       |
|           |                       | Save Cancel                            |

2. Note that there are several tabs which you may click on to see various types of information. These are :

| Details | Attrib                 | utes      | Creder | ntials  | Role N            | 1appings    | Groups       | Consents       | Sessions |
|---------|------------------------|-----------|--------|---------|-------------------|-------------|--------------|----------------|----------|
|         | e default<br>formation |           | •      |         | Details<br>etc.). | which co    | ntains user  | basic          |          |
| b) In   | the                    | edentials | tab y  | /ou cai | n change          | a user's p  | assword.     |                |          |
| -,      | the Ro                 | below     |        | tab yo  | ou can as         | ssign roles | to users (de | etailed in     |          |
| d) In   |                        | oups      |        | can as  | sign use          | rs to grou  | os (detailed | in Section 9.9 | ),       |

#### 9.7 Manage FLOOD-serv Portal Roles

User Story Codes: USFP11

User Types: System Administrator

**Prerequisites:** The user must log in the Keycloak Administration Console by following the steps indicated in section 9.1 *Access the Administration Console* above.

#### Description:

The system administrator can add or remove user roles from users. By assigning them roles you also grant them access in the FLOOD-serv System and its Components in accordance with their roles.

The following table presents the list of roles that were generated in the Keycloack Administration Console.

| Role name in Keycloak | Role Name<br>according to<br>documentation | Observation                                                                          |
|-----------------------|--------------------------------------------|--------------------------------------------------------------------------------------|
| E-CITIZEN             | E-Citizen                                  | This role was created in accordance to analysis deliverables: D3.1, D4.1, D4.2. Note |

|                                  |                                       | this user role is automatically asigned to                                                                                                    |
|----------------------------------|---------------------------------------|----------------------------------------------------------------------------------------------------|
|                                  |                                       | any new user.                                                                                                    |
| CERT_CITIZEN                     | Certified citizen/<br>observer        | This role was created in accordance to analysis deliverables: D3.1, D4.1, D4.2.                                                                                                    |
| DECISION_MAKER                   | Decision Maker                        | This role was created in accordance to analysis deliverables: D3.1, D4.1, D4.2.                                                                                                    |
| FACILITATOR                      | Facilitator (or<br>platform operator) | This role was created in accordance to analysis deliverables: D3.1, D4.1, D4.2.                                                                                                    |
| FLOOD_EXPERT                     | Flood Emergency<br>Expert             | This role was created in accordance to analysis deliverables: D3.1, D4.1, D4.2.                                                                                                    |
| EMERGENCY_RESPONDER              | Emergency<br>responder                | This role was created in accordance to analysis deliverables: D3.1, D4.1, D4.2.                                                                                                    |
| CONTENT_EDITOR                   | Content editor                        | This role was created in accordance to analysis deliverables: D3.1, D4.1, D4.2.                                                                                                    |
| ROLE_ADMIN                       | System<br>Administrator               | This role was created in accordance to<br>analysis deliverables: D3.1, D4.1, D4.2. Note<br>for system administrator there are two<br>technical roles that need to be assigned<br>simultaneously: SYSTEM_ADMINISTRATOR<br>and ROLE_ADMIN. |
| offline_access                   | None                                  | This role was added by the technical team<br>in the implementation process. This role is<br>automatically assigned to any new user. Do<br>not remove it from users!                                                                      |
| uma_authorization                | None                                  | This role was added by the technical team<br>in the implementation process. This role is<br>automatically assigned to any new user. Do<br>not remove it from users!                                                                      |
| EMC_ADMIN                        | None                                  | This role was created ad hoc in<br>implementation. It allows users of EMC to<br>access all EMC functionalities that may<br>otherwise be only partially accessible with<br>one role or another.                                           |
| Other roles you may<br>encounter | None                                  | Do not remove them from existing users, do not add them to new users.                                                                                                    |

Steps:

- 1. Follow the steps described in Section 9.6 *Edit Users*, above to arrive in the user editing interface.
- 2. Click on the

dab.

The following page opens:

| Tulcea_e-citizen   | -                                                                    |                                                  |                                                                                            |
|--------------------|----------------------------------------------------------------------|--------------------------------------------------|--------------------------------------------------------------------------------------------|
| Details Attributes | Credentials Role Mappin                                              | gs Groups Consents                               | Sessions                                                                                   |
| Realm Roles        | Available Roles 🕼                                                    | Assigned Roles 🛛                                 | Effective Roles 📀                                                                          |
|                    | CERT_CITIZEN<br>CONTENT_EDITOR<br>DECISION_MAKER<br>DSS<br>EMC_ADMIN | E_CITIZEN<br>offline_access<br>uma_authorization | <ul> <li>E_CITIZEN</li> <li>offline_access</li> <li>uma_authorization</li> <li></li> </ul> |
|                    | Add selected >                                                       | « Remove selected                                |                                                                                            |
| Client Roles       | Select client to view roles for clien                                |                                                  |                                                                                            |

To assign new roles to a user select those roles from the Available Roles box, then click on Add selected button under the box.

Now those roles appear in the Assigned Roles box.

4. To remove roles from a user, select those roles from the Assigned Roles tab, then click

on the **Remove selected** button. Now those roles are removed from assigned roles and appear back in the Available roles box.

#### 9.8 Manage User Groups

#### Intro:

This Section discusses how to create groups and the next one how to assign users to groups. This is a general capability of Keycloak Console. We discuss it because in the process of piloting it emerged as being useful in conjunction with the Emergency Management Console (a Component of the FLOOD-serv System). Specifically, when assigning missions and make report requests to the Emergency Responders in the EMC you can assign this mission and report requests to a specific group of users. While mission and report requests occurs in the EMC, in order for this to work, you need to manage users' assignment to groups from the Keycloak Console.

#### User Story Codes: None

User Types: System Administrator

**Prerequisites:** The user must log in the Keycloak Administration Console by following the steps indicated in section 9.1 *Access the Administration Console* above.

#### **Description**:

This functionality allows System Administrators to create or delete groups of users.

#### Steps:

1. In the Keycloak Interface, click on the Groups tab in the left side menu.

The following table appears.

#### User Groups

| Groups                                                                                                    |   |                 |     |      |     |       |        |
|----------------------------------------------------------------------------------------------------|---|-----------------|-----|------|-----|-------|--------|
| Search                                                                                                    | Q | View all groups | New | Edit | Cut | Paste | Delete |
| Server Server S |   |                 |     |      |     |       |        |

2. To add a new group, click the New button in the top right.

#### The following form appears:

| Create group |
|--------------|
|--------------|

| Name * |             |
|--------|-------------|
|        | Save Cancel |

- 3. Type in the name of the new group, then click on Save
- 4. To remove a group, in the table described a point 1, above, select the group you want deleted by clicking on it.
- 5. Click Delete

#### A confirmation box appears:

| Delete Group                                                    | ×                   |
|-----------------------------------------------------------------|---------------------|
| Are you sure you want to permanently delete the group Firemans? |                     |
|                                                                 | Cancel Delete       |
| 6. Click Delete if you want it deleted, or                      | to cancel deletion. |

#### 9.9 Assign Users to Groups

#### Intro:

To understand the context of this functionality please read the Intro of Section 9.8, above.

#### User Story Codes: None

User Types: System Administrator

**Prerequisites:** The user must log in the Keycloak Administration Console by following the steps indicated in section 9.1 *Access the Administration Console* above.

#### Description:

This functionality allows System Administrators to assign users to groups.

#### Steps:

- 1. Follow the steps indicated in Section 9.6 *Edit Users*, above.
- 2. In the user editing interface select the Groups tab.

#### The following screen appears:

| Tulcea_e-citi  | zen 👕              |               |        |          |                    |      |
|----------------|--------------------|---------------|--------|----------|--------------------|------|
| Details Attrib | utes Credentials   | Role Mappings | Groups | Consents | Sessions           |      |
|                |                    |               |        |          |                    |      |
|                | Group Membership 🕑 |               |        | Leave    | Available Groups 🕖 | Join |
|                |                    |               |        |          | Firemans           |      |
|                |                    |               |        |          |                    |      |
|                |                    |               |        | -        |                    |      |

In the Available Groups box (to the right), click to select a group. Then click on the Join button.

Now the user has joined the group and the group appears in the Group Membership box.

4. To have a user leave a group, in the Group Membership box, select the group by clicking on it. Then click on the Leave button.

Now the user has left the group, and the group is removed from the box and appears in the Available Groups box.